WebSphere. Lombardi Edition 7.2

*Guide d'installation et de configuration automatiques de Lombardi Process Center pour Windows*

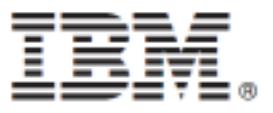

# **Table des matières**

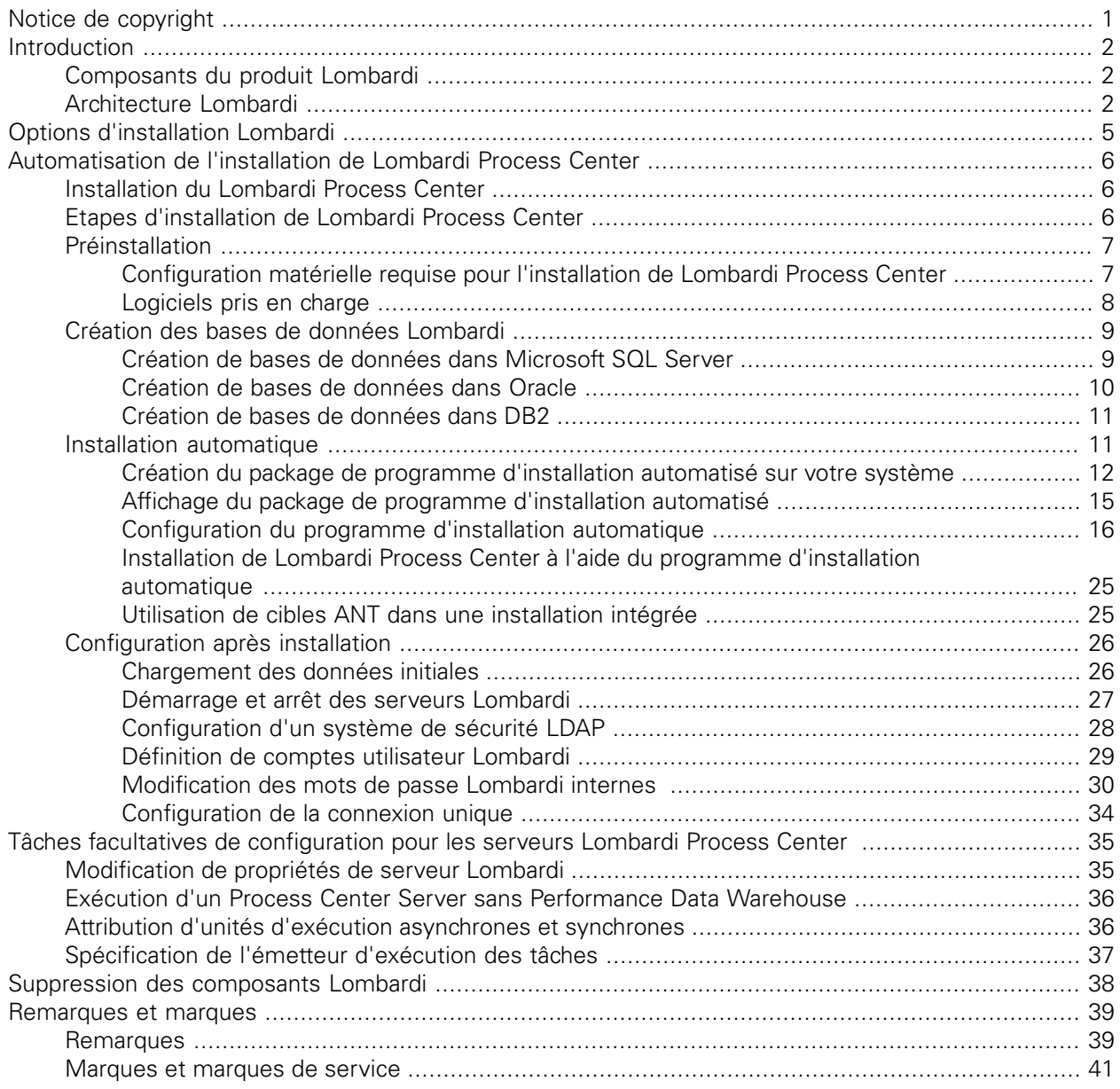

# <span id="page-2-0"></span>**Notice de copyright**

Avant d'utiliser le présent document et le produit associé, prenez connaissance des informations générales figurant à la section ???.

#### **© Copyright International Business Machines Corporation 2010. All Rights Reserved.**

IBM WebSphere Lombardi Edition 7.2.0 Eléments sous licence - Propriété d'IBM. U. S. Government Users Restricted Rights - Use, duplication, or disclosure restricted by GSA ADP Schedule Contract with IBM Corp.

# <span id="page-3-0"></span>**Introduction**

Ce guide explique comment installer et configurer Lombardi Process Center à l'aide du programme d'installation automatique. Le Process Center sert d'environnement de développement central et de référentiel pour les multiples auteurs de processus. Lombardi Process Center inclut un Process Center Server et un Performance Data Warehouse, qui permettent aux auteurs d'élaborer et d'exécuter des applications de processus et de stocker des données de performance à des fin de test et de simulation en phase de développement. Voir [Composants](#page-3-1) du produit Lombardi et Options [d'installation](#page-6-0) Lombardi pour plus d'informations.

# <span id="page-3-1"></span>**Composants du produit Lombardi**

IBM WebSphere Lombardi Edition intègre les composants suivants. Le tableau qui suit montre comment ces composants sont généralement configurés.

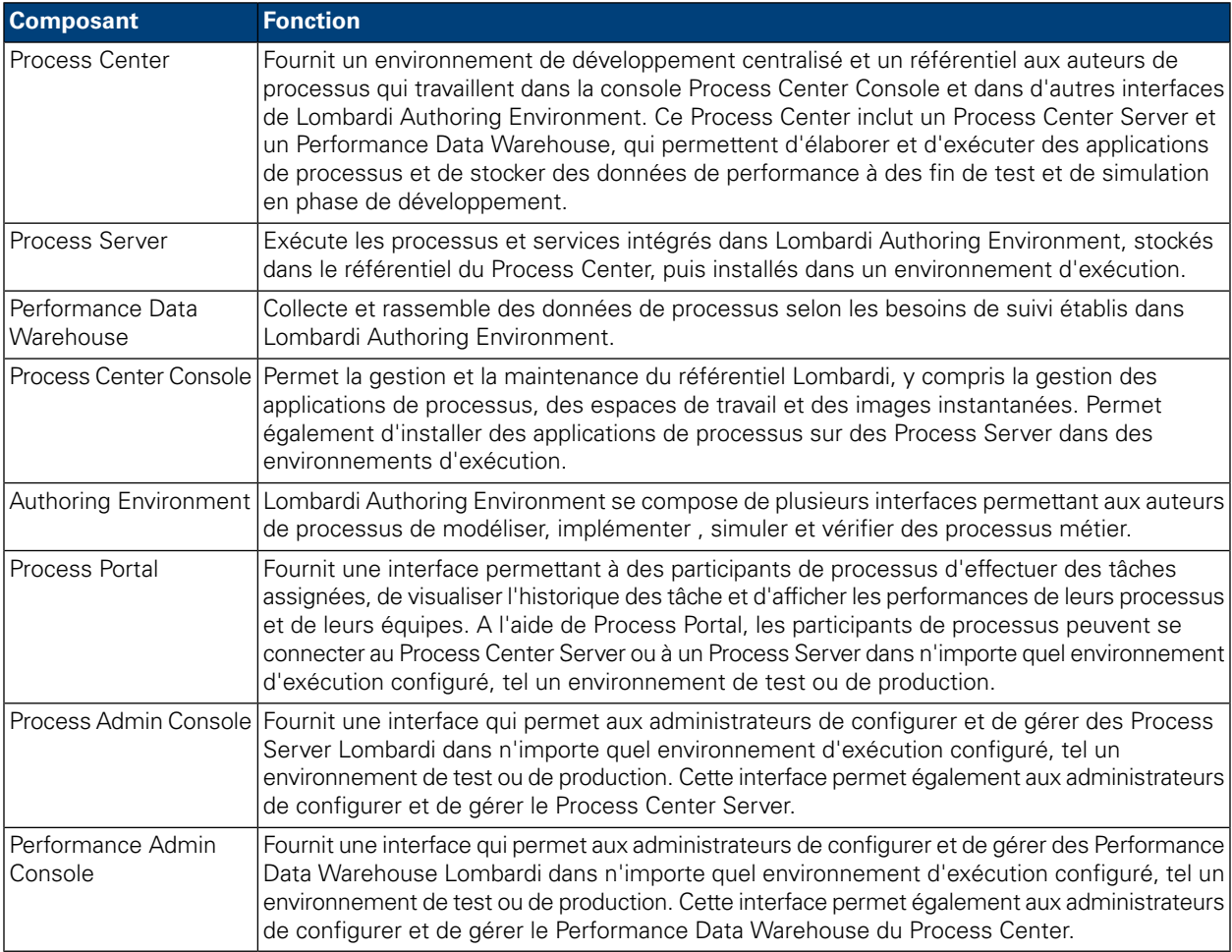

# <span id="page-3-2"></span>**Architecture Lombardi**

Le diagramme ci-après présente une configuration IBM® WebSphere® Lombardi Edition type :

#### Introduction

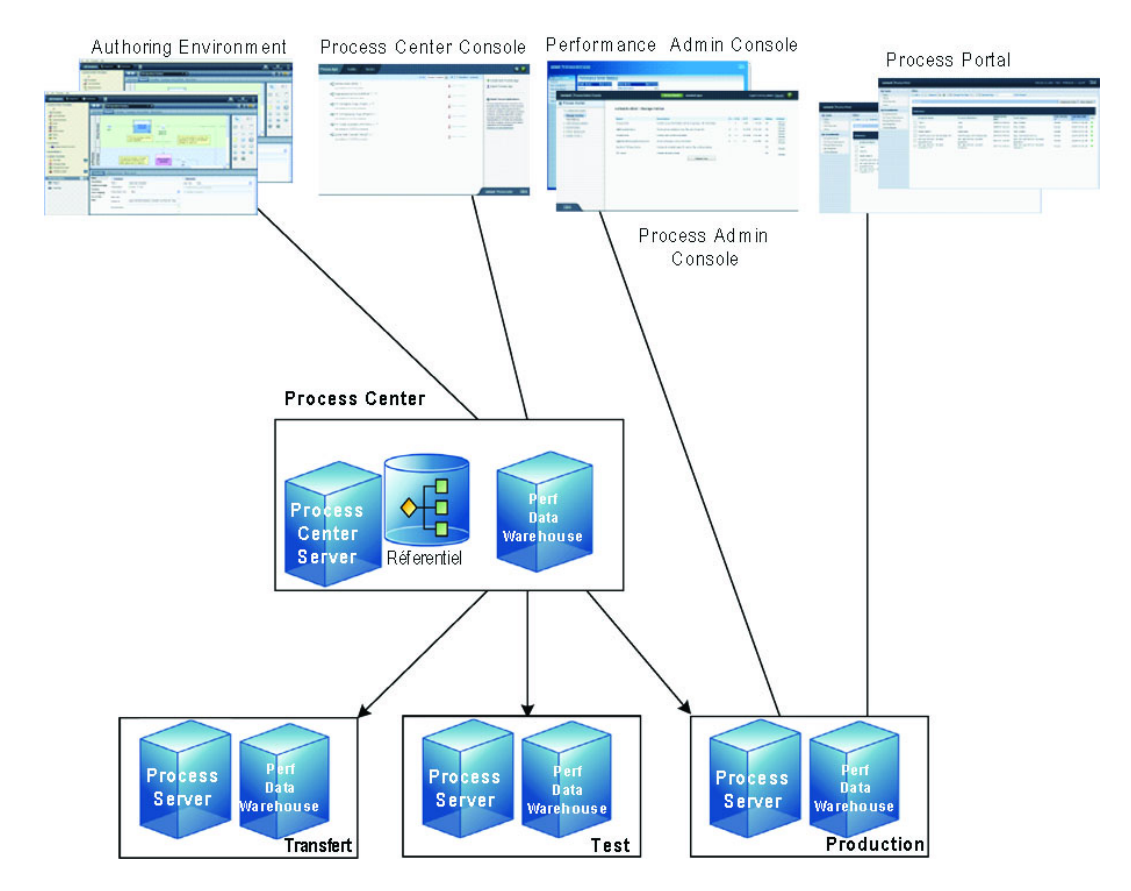

- A partir de Lombardi Authoring Environment, plusieurs utilisateurs se connectent au Process Center.
- Dans Lombardi Authoring Environment, les utilisateurs créent des modèles de processus et des implémentations de prise en charge (applications de processus), et stockent ces applications et les éléments qui leur sont associés dans le référentiel du Process Center. Les utilisateurs d'Authoring Environment connectés au Process Center peuvent se partager des éléments.
- Le Process Center inclut un Process Center Server et un Performance Data Warehouse, qui permettent aux utilisateurs de Lombardi Authoring Environment d'exécuter leurs applications de processus et de stocker des données de performance à des fin de test et de simulation en phase de développement.
- A partir de Process Center Console, les administrateurs installent des applications de processus prêtes pour transfert, test ou production sur les Process Server dans ces environnements.
- A partir de Process Center Console, les administrateurs gèrent des instances actives d'applications de processus dans tous les environnements configurés.
- A partir de Process Portal, l'utilisateur final exécute des tâches qui lui sont assignées. Le Process Center Server et les Process Server des environnements d'exécution configurés peuvent exécuter les applications de processus qui créent les tâches assignées.
- A l'aide de Process Portal, les participants de processus peuvent se connecter au Process Center Server ou à un Process Server dans n'importe quel environnement d'exécution configuré, selon qu'un processus est en cours de développement ou de test, ou qu'il a été publié dans un environnement de production.
- Lombardi Performance Data Warehouse extrait de données de suivi à partir du Process Server ou du Process Center Server à intervalles réguliers. Les utilisateurs peuvent créer et afficher des rapports qui présentent ces données dans Lombardi Authoring Environment et Process Portal.

• A partir de Process Admin Console et de Performance Admin Console, les administrateurs peuvent gérer tous les serveurs Lombardi et assurer leur maintenance.

# <span id="page-6-0"></span>**Options d'installation Lombardi**

Lorsque vous installez le Process Center ou l'environnement d'exécution Lombardi, le programme d'installation de Lombardi installe WebSphere® Application Server Version 7.0. Le serveur d'applications gère les connexions de base et les conteneurs des composants du produit Lombardi, ainsi que la sécurité et les autorisations sous-jacentes.

Le tableau suivant décrit les options d'installation de Lombardi :

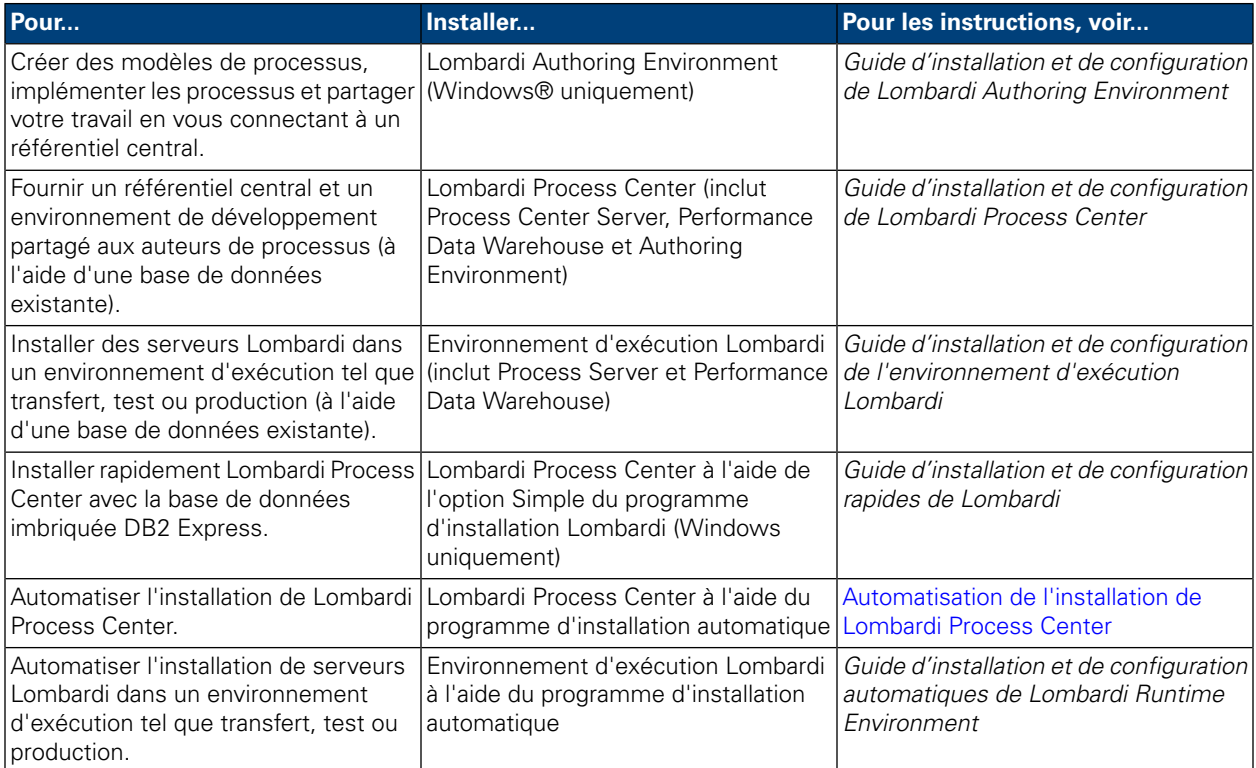

# <span id="page-7-0"></span>**Automatisation de l'installation de Lombardi Process Center**

<span id="page-7-1"></span>Les sections suivantes expliquent comment utiliser le programme d'installation automatique pour installer le Lombardi Process Center.

# **Installation du Lombardi Process Center**

Pour fournir un référentiel central pour tous les processus et un environnement de développement partagé pour les auteurs de processus, vous devez installer le Lombardi Process Center qui inclut tous les composants requis pour votre environnement partagé. Le programme d'installation du Process Center inclut les composants Lombardi suivants (voir [Composants](#page-3-1) du produit Lombardi pour des descriptions) :

- Process Center Server
- Process Center Console
- Process Admin Console
- Process Portal
- Performance Data Warehouse
- <span id="page-7-2"></span>• Performance Admin Console
- Authoring Environment

# **Etapes d'installation de Lombardi Process Center**

Les tableaux suivants répertorient les tâches à effectuer pour exécuter le programme d'installation automatique sur votre système.

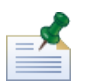

Vous devez détenir des droits d'administrateur pour pouvoir installer Lombardi Process Center.

#### **Tableau 1. Préinstallation**

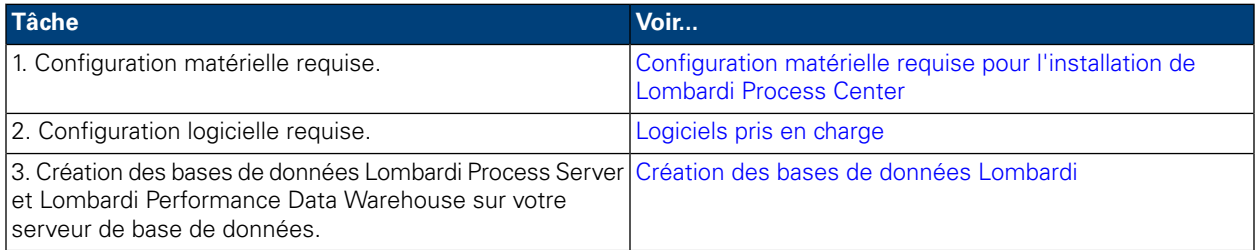

#### **Tableau 2. Installation**

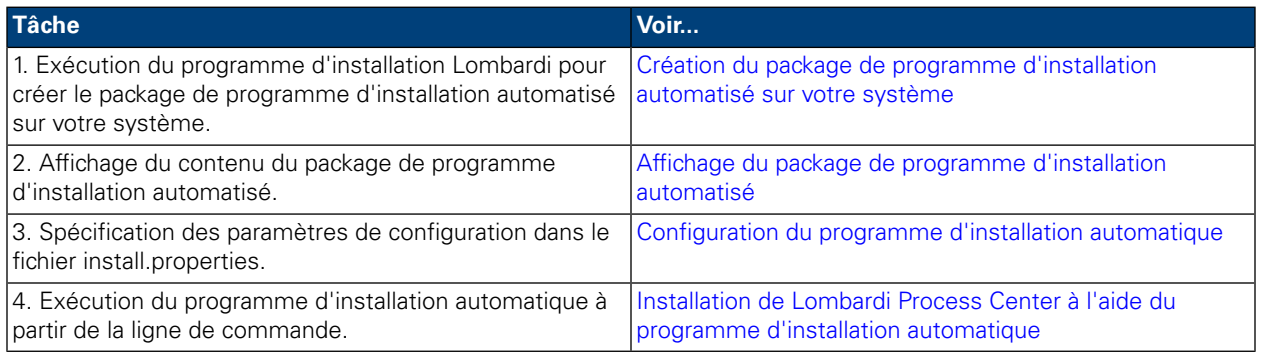

### **Tableau 3. Configuration après installation**

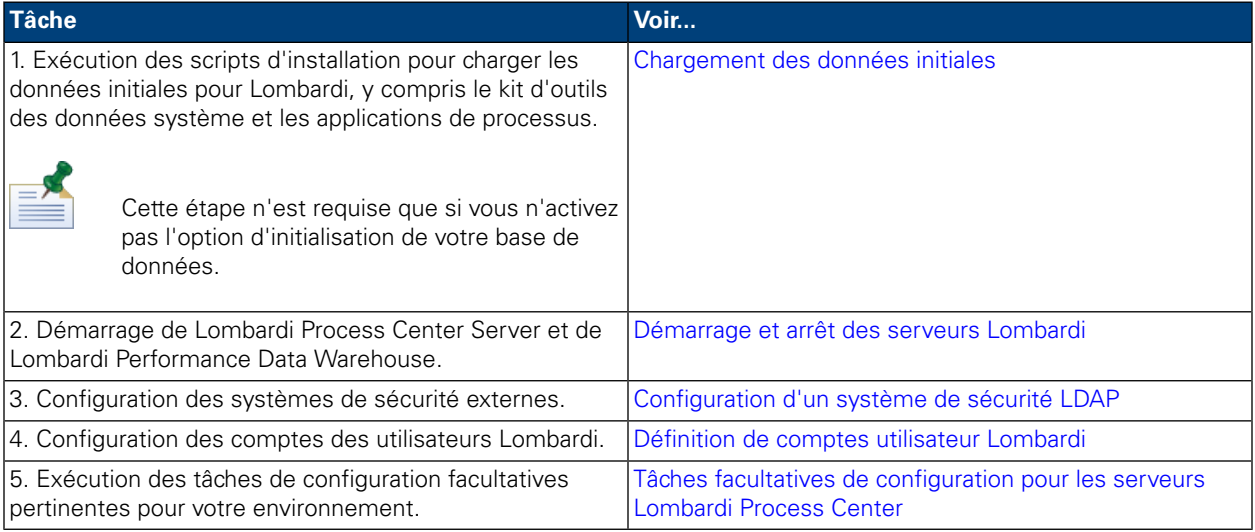

# <span id="page-8-1"></span><span id="page-8-0"></span>**Préinstallation**

Avant d'installer un Lombardi Process Center, assurez-vous de répondre aux critères décrits dans les sections suivantes.

### Configuration matérielle requise pour l'installation de Lombardi Process **Center**

Le tableau suivant indique la configuration matérielle requise pour l'installation de Lombardi Process Center :

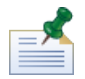

Par défaut, le programme d'installation Lombardi utilise le répertoire Windows "temp" pour le stockage temporaire pendant l'installation. Vous pouvez changer de répertoire temporaire en modifiant les variables d'environnement TMP et TEMP. Vérifiez que ces variables sont définies sur un répertoire d'une unité disposant de l'espace disponible, tel qu'indiqué, suffisant.

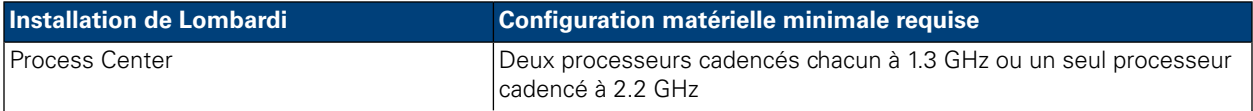

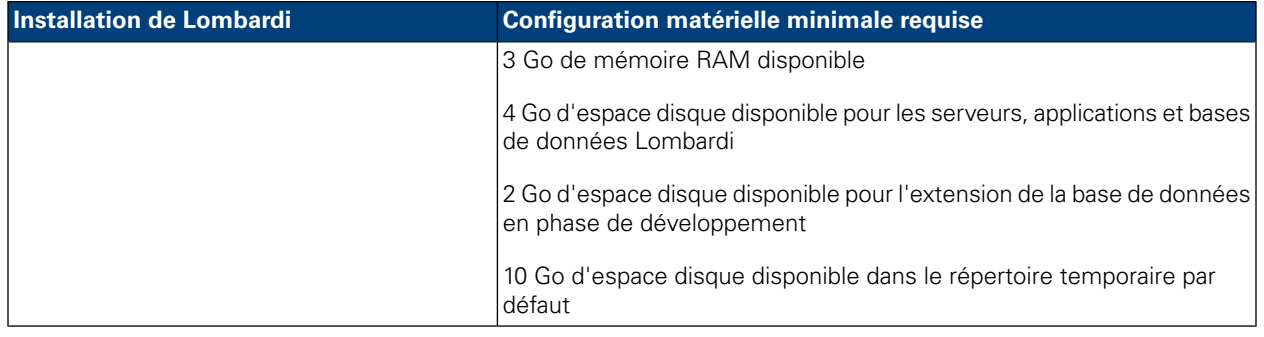

## <span id="page-9-0"></span>Logiciels pris en charge

Le tableau suivant décrit les plateformes prises en charge pour l'installation des serveurs Lombardi.

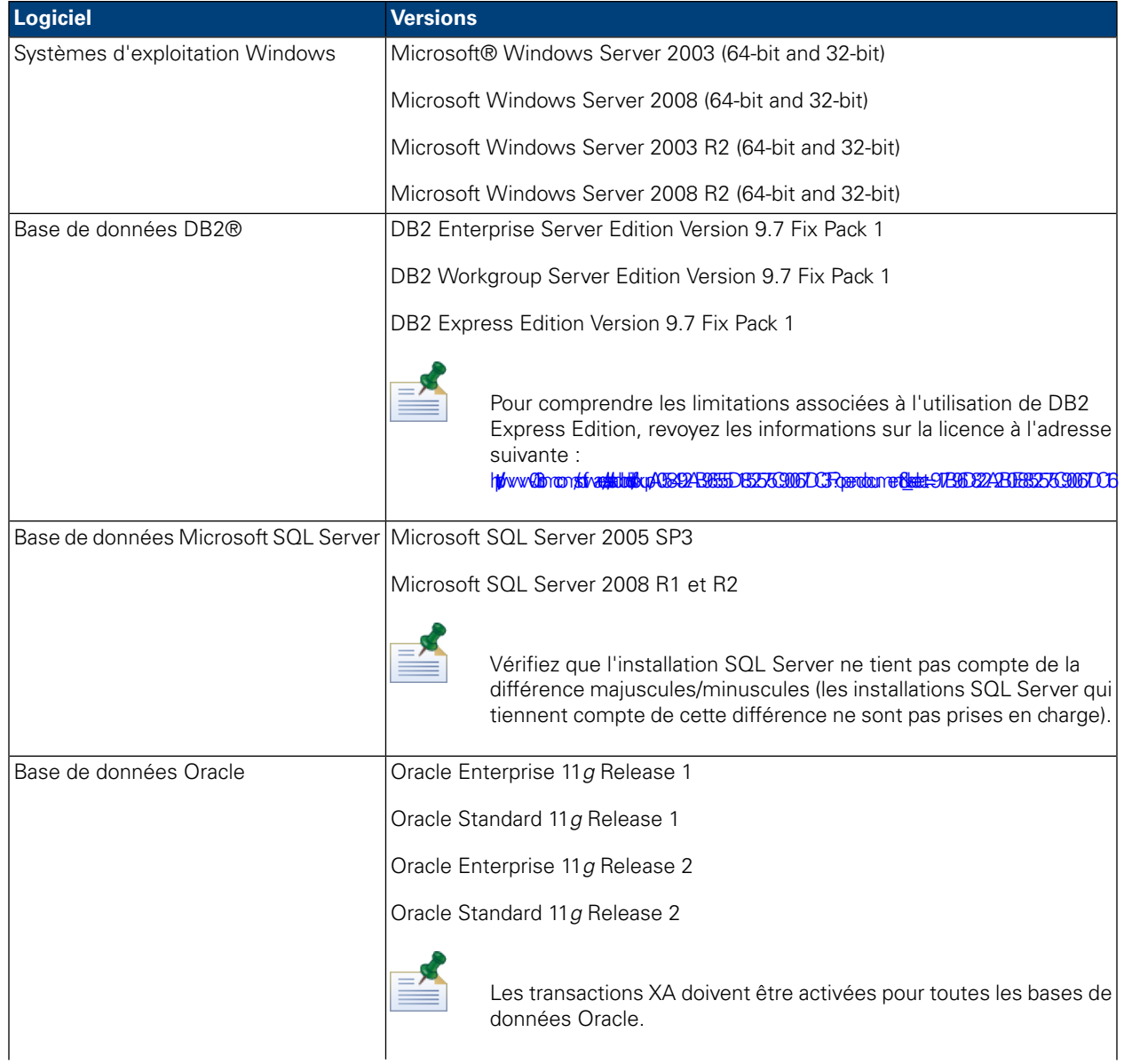

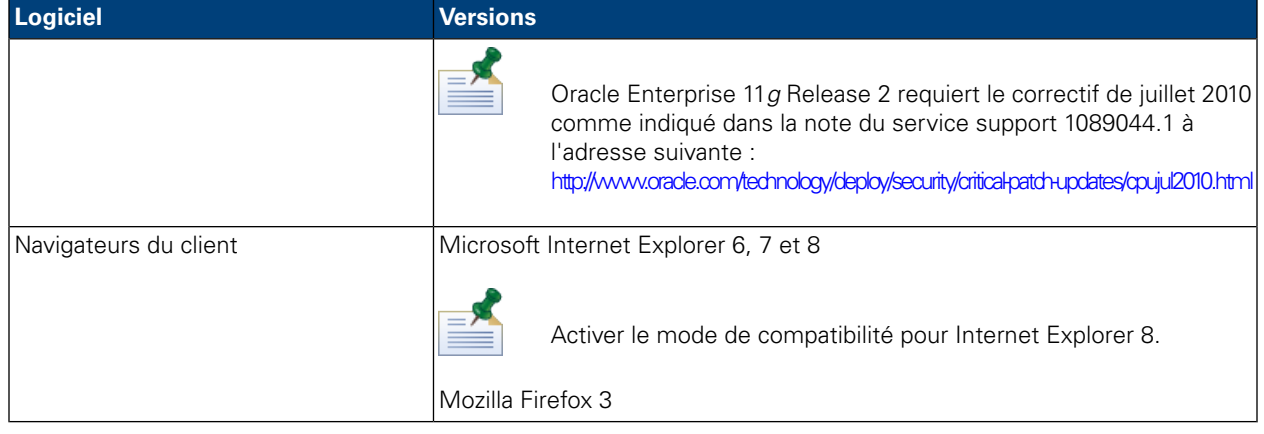

<span id="page-10-0"></span>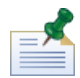

WebSphere Application Server Version 7.0 est installé lorsque vous installez l' du Lombardi Process Center. Le serveur d'applications gère les connexions de base et les conteneurs des composants du produit Lombardi, ainsi que la sécurité et les autorisations sous-jacentes.

# **Création des bases de données Lombardi**

<span id="page-10-1"></span>Avant d'installer Lombardi, vous devez créer une base de données Lombardi Process Center Server et une base de données Lombardi Performance Data Warehouse sur votre serveur de base de données. Les sections suivantes fournissent des instructions pour la configuration des bases de données Lombardi dans votre environnement de serveur de base de données.

### Création de bases de données dans Microsoft SQL Server

Voici des consignes pour la configuration d'une instance SQL Server pour Lombardi :

- 1. Activez l'option **Mode d'authentification SQL Server**.
- 2. Créez un **Utilisateur de connexion** (dans la section **Sécurité** > **Connexions** > **Nouvelle connexion** pour le serveur de la base) et n'oubliez pas le nom de l'utilisateur et le mot de passe de la base de données car ils vous seront demandés lors de l'installation de Lombardi. (Le programme d'installation Lombardi Installer utilise lombardi comme utilisateur de base de données par défaut.)

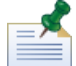

Les règles sur les mots de passe spécifient que vous ne pouvez pas utiliser la même valeur pour le nom d'utilisateur et le mot de passe. Pour l'utilisateur de connexion, désactivez l'option **Conserver la stratégie de mot de passe** si vous voulez utiliser la même valeur pour le nom d'utilisateur et le mot de passe de la base de données. Si vous souhaitez conserver la stratégie de mot de passe pour l'utilisateur de connexion, activez l'option Conserver la stratégie de mot de passe et spécifiez un mot de passe différent du nom d'utilisateur.

3. Créez une base de données pour le Lombardi Process Center Server. Nommez, par exemple, la base de données Process Center Server, twProcessDB. (Le programme d'installation de Lombardi utilise ce nom comme nom par défaut de la base de données.)

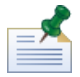

Pour la prise en charge des caractères non ASCII, vous devez créer la base de données Process Center Server avec un classement insensible à la casse. Voir l'article suivant pour obtenir la liste des options de classement : <http://msdn.microsoft.com/en-us/library/ms144250.aspx>

4. Créez une base de données pour le Lombardi Performance Data Warehouse. Nommez, par exemple, labasededonnéesdu Performance Data Warehouse, twPerformanceDB.(Leprogrammed'installation de Lombardi utilise ce nom comme nom par défaut de la base de données.)

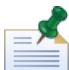

Vérifiez que le propriétaire de chaque base de données Lombardi est le propriétaire par défaut et non l'Utilisateur de connexion créé à l'étape 2. Si le nouvel Utilisateur de connexion est le propriétaire de la base de données, lorsque vous tentez de créer un nom d'utilisateur de la base de données avec ce nom de connexion à l'étape 6, vous obtenez une erreur.

- 5. Pour chaque base de données, définissez le **paramétrage** sur Forcé (dans la section **Propriétés** > **Options** > **Divers** de chaque base de données).
- 6. Pour chaque base de données, créez un **Utilisateur de la base de données** (dans section **Sécurité** > **Utilisateurs** de chaque base de données) dont le nom et le mot de passe correspondent au nom de l'Utilisateur de connexion. Sous **Appartenance aux rôles de base de données**, sélectionnez db\_owner.
- 7. Pour chaque base de données, créez un schéma (sous Sécurité > Schémas pour base de données). Le schéma doit avoir le même nom que l'Utilisateur de connexion créé à l'étape 2. Par exemple, si l'Utilisateur de connexion se nomme lombardi, vous devez également nommer le schéma lombardi. Affectez l'Utilisateur de connexion comme propriétaire du schéma et définissez le nouveau schéma créé comme schéma par défaut pour chaque base de données.

Pour plus d'informations sur l'installation et la configuration du serveur de base de données Microsoft SQL Server 2005, voir les ressources suivantes :

- SQL-Server-Performance.com : *Security enhancements in SQL Server 2005: Schema* [http://www.sql-server-performance.com/articles/dba/authorization\\_2005\\_p1.aspx](http://www.sql-server-performance.com/articles/dba/authorization_2005_p1.aspx)
- Microsoft TechNet : *Installation de SQL Server 2005* [http://technet.microsoft.com/fr-fr/library/ms175037.aspx](http://technet.microsoft.com/en-us/library/ms143516.aspx) [http://technet.microsoft.com/en-us/library/ ms143516.aspx]
- <span id="page-11-0"></span>• Microsoft TechNet : *Paramétrage forcé* [http://technet.microsoft.com/fr-fr/library/ms175037.aspx](http://technet.microsoft.com/en-us/library/ms175037.aspx) [http:/ /technet.microsoft.com/en-us/library/ms175037.aspx]

### Création de bases de données dans Oracle

Vous pouvez créer une nouvelle instance Oracle à utiliser avec Lombardi ou utiliser une instance existante. Les instructions qui suivent permettent de configurer une instance Oracle pour Lombardi :

- 1. Dans Oracle Enterprise Manager, créez un nouvel utilisateur pour Lombardi Process Center Server.
- 2. Fournissez un mot de passe pour l'utilisateur du Process Center Server. Il est essentiel de retenir le nom de l'utilisateur et le mot de passe de la base de données car ils vous seront demandés lors de l'installation de Lombardi. (Le programme d'installation de Lombardi utilise lombardi comme utilisateur de base de données par défaut.)
- 3. Attribuez le rôle d'administrateur de base de données à l'utilisateur du Process Center Server.
- 4. Dans Oracle Enterprise Manager, créez un nouvel utilisateur pour Lombardi Performance Data Warehouse.
- 5. Fournissez un mot de passe pour l'utilisateur du Performance Data Warehouse. Il est essentiel de retenir le nom de l'utilisateur et le mot de passe de la base de données car ils vous seront demandés lors de l'installation de Lombardi. (Le programme d'installation de Lombardi utilise lombardi comme utilisateur de base de données par défaut.)
- 6. Attribuez le rôle d'administrateur de base de données à l'utilisateur du Performance Data Warehouse.

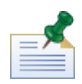

Lorsque vous créez des bases de données Oracle à utiliser avec WebSphere Lombardi Edition, activez les bases de données pour Unicode. WebSphere Lombardi Edition requiert le jeu de caractères AL32UTF8 pour une prise en charge internationale totale.

### <span id="page-12-0"></span>Création de bases de données dans DB2

Les consignes suivantes s'appliquent aux bases de données IBM DB2.

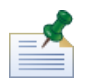

Pour plus d'informations sur la configuration des bases de données DB2, voir la documentation DB2 à l'adresse suivante : <http://publib.boulder.ibm.com/infocenter/db2luw/v9r7/index.jsp>.

- Lorsque vous définissez des utilisateurs de base de données locaux, attribuez-leur des noms de huit caractères au maximum. Par exemple, le nom d'utilisateur lombardiusr provoquera l'échec des scripts d'initialisation des bases de données, tandis que lombardi fonctionnera parfaitement.
- Créez une base de données dont la taille de page est 32 Ko.
- Lorsque vous créez les bases de données, activez-les pour Unicode (codage UTF-8) si vous utilisez un jeu de caractères non ASCII tel que le russe.
- Créez un pool de mémoire tampon dont la taille de page est 32 Ko.
- <span id="page-12-1"></span>• Créez un espace table normal avec un pool de mémoire tampon de 32 Ko.
- Créez un espace table temporaire avec un pool de mémoire tampon de 32 Ko.

# **Installation automatique**

Pour exécuter le programme d'installation automatique, vous devez créer et configurer le package de programme d'installation automatisé sur votre système. Le package de programme d'installation automatisé est un ensemble de fichiers binaires que le programme d'installation Lombardi copie dans un répertoire désigné de votre système.

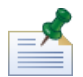

Après avoir créé le package de programme d'installation automatisé sur votre système de fichiers, vous pouvez copier le package sur le système cible où vous voulez installer le Lombardi Process Center. Par exemple, si vous voulez installer le Lombard Process Center sur une autre machine de votre réseau, vous pouvez copier le package de programme d'installation automatisé sur cette machine et modifier au besoin les propriétés de configuration pour installer le Process Center.

Les sections suivantes montrent comment :

- 1. Créer le package de programme d'installation automatisé sur votre système à l'aide du programme d'installation Lombardi.
- 2. Afficher le contenu du package de programme d'installation automatisé.
- 3. Configurer les propriétés d'installation du programme d'installation automatisé.
- 4. Installer l' du Lombardi Process Center en exécutant le programme d'installation automatique à partir de la ligne de commande.

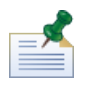

Le programme d'installation automatique de Lombardi est spécialement conçu pour être intégré à d'autres systèmes d'installation et peut facilement être configuré pour s'adapter à vos besoins. Pour plus d'informations, voir Utilisation de cibles ANT dans une [installation](#page-26-1) intégrée.

### <span id="page-13-0"></span>Création du package de programme d'installation automatisé sur votre système

Vous devez exécuter le programme d'installation Lombardi pour créer le package de programme d'installation automatisé sur votre système. Le programme d'installation de Lombardi pour les systèmes d'exploitation Windows utilise une interface graphique qui permet de créer le package de programme d'installation automatisé comme indiqué dans les étapes suivantes.

Avant de commencer :

- Une fois les étapes suivantes exécutées, le programme d'installation de Lombardi vous invite à entrer des valeurs pour des paramètres d'installation spécifiques décrits dans les tableaux suivants. Les valeurs entrées seront utilisées pour définir les valeurs initiales des propriétés dans le fichier install.properties inclut dans le package de programme d'installation automatisé.
- Si vous ne disposez pas de toutes les valeurs requises avant de créer le package de programme d'installation automatisé ou si vous entrez des valeurs incorrectes, le package de programme d'installation automatisé sera tout de même créé, mais vous devrez rectifier ou entrer ces valeurs dans le fichier install.properties (voir [Configuration](#page-17-0) du programme d'installation automatique pour plus d'informations). Vous pouvez toujours modifier les paramètres du fichier install.properties lors de la configuration du package de programme d'installation automatisé.
- Les procédures qui suivent supposent que vous avez déjà créé des bases de données pour Lombardi Process Center Server et Lombardi Performance Data Warehouse sur votre serveur de base de données. Pour plus d'informations, voir Création des bases de données [Lombardi](#page-10-0).

### Procédure

1. Copiez le programme d'installation de WebSphere Lombardi Edition dans un répertoire temporaire de votre système de fichiers.

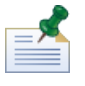

Les programmes d'installation Windows sont disponibles pour les systèmes d'exploitation 32 et 64 bits. Assurez-vous de copier et d'utiliser le programme approprié pour votre système d'exploitation Windows.

2. Cliquez deux fois sur l'exécutable du programme d'installation pour lancer le programme.

Si le programme d'installation vous invite à sélectionner un autre emplacement, assurez-vous de sélectionner une unité disposant de l'espace disque disponible requis (10 Go) dans le répertoire temporaire par défaut.

3. Sélectionnez la langue que doit utiliser le programme d'installation Lombardi pour la présentation d'informations et d'options, puis cliquez sur **OK**.

La langue que vous sélectionnez dans cette liste déroulante ne s'applique qu'au programme d'installation et n'affecte pas les modules de langues installés avec le produit.

- 4. Lisez la section Introduction et appuyez sur **Entrée**.
- 5. Lisez le contrat de licence logiciel Lombardi. Pour l'accepter, sélectionnez sur **J'accepte les termes du présent contrat**. Cliquez sur **Suivant** pour continuer.
- 6. Dans l'écran Sélectionner un type de configuration, sélectionnez **Personnalisé**.

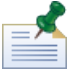

Si vous voulez exécuter le Process Center Server sans Performance Data Warehouse, voir [Exécution](#page-37-0) d'un Process Center Server sans [Performance](#page-37-0) Data Warehouse.

7. Dans l'écran Sélectionner un type de serveur, sélectionnez **Process Center pour le développement de processus partagés**, puis cliquez sur **Suivant**.

Lorsque vous choisissez l'option Process Center, le Process Center Server et le Performance Data Warehouse sont installés sur le même hôte.

8. Dans l'écran Options Process Center, entrez les informations suivantes, puis cliquez sur **Suivant**.

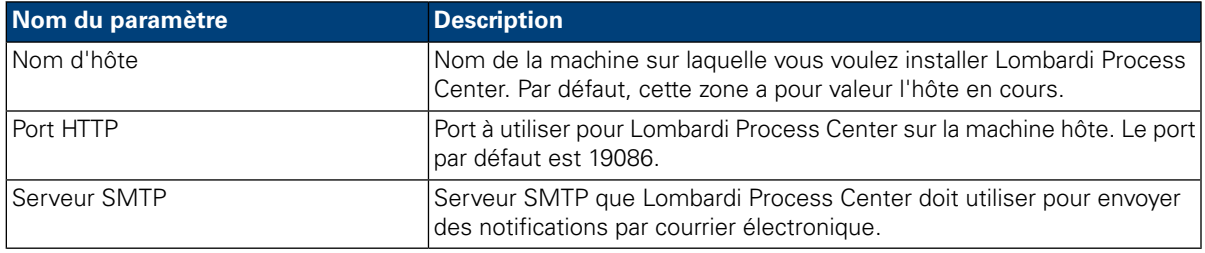

9. L'écran Option de base de données permet de choisir la base de données à utiliser pour stocker les données Lombardi.

Après avoir choisi la base de données souhaitée, fournissez les informations suivantes :

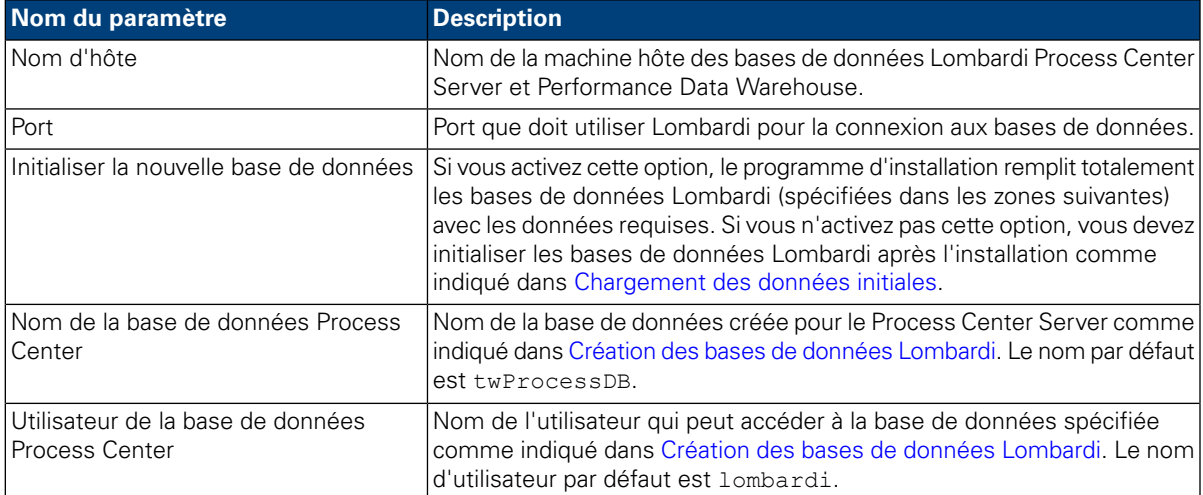

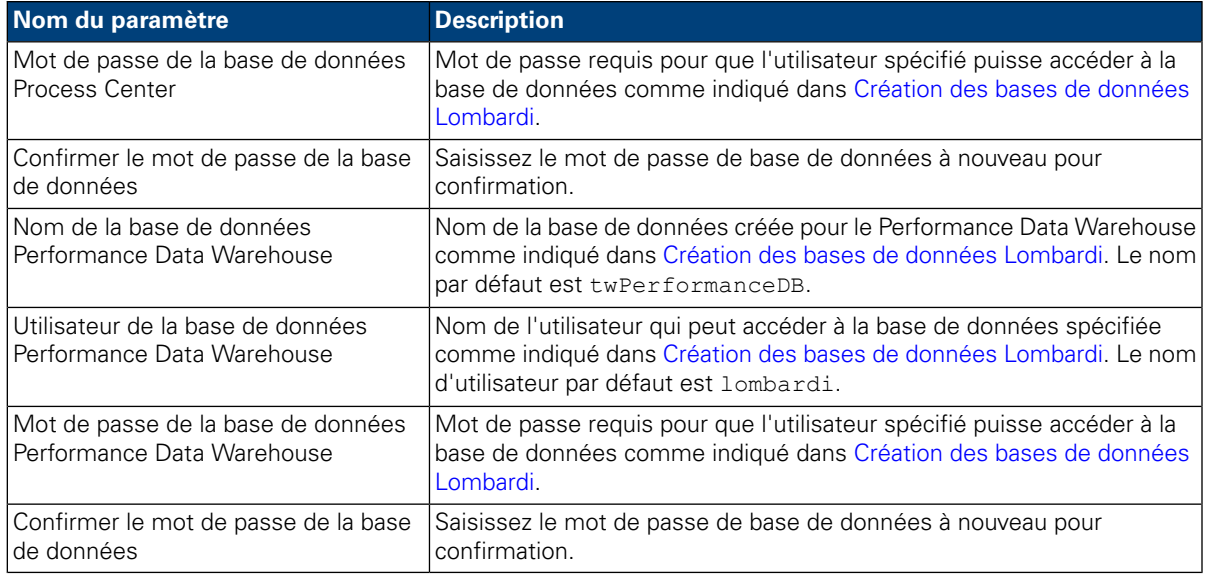

Pour tester une connexion de base de données, cliquez sur **Connexion de test**. Le message Connection to database successful doit s'afficher. S'il ne s'affiche pas, vérifiez que les informations relatives à la base de données sont correctes. La différence majuscules/minuscules est prise en compte dans les valeurs.

Une fois les paramètres de base de données configurés, cliquez sur **Suivant**.

10. Sur l'écran Sélectionner les modules de langues, sélectionnez les langues que vous souhaitez installer avec WebSphere Lombardi Edition.

Vous pouvez sélectionner un groupe de langues consécutives : cliquez sur la première langue, appuyez sur la touche Maj de votre clavier et maintenez-la enfoncée puis cliquez sur la dernière langue de la série. Pour sélectionner des éléments non consécutifs, appuyez sur la touche Ctrl à chaque fois que vous sélectionnez une langue.

Les langues que vous sélectionnez sont ajoutées aux préférences d'environnement local de Lombardi Process Center Console, Process Portal et Process Admin Console. Les utilisateurs Lombardi peuvent modifier leurs préférences d'environnement local, comme décrit dans les guides d'utilisation et d'administration de WebSphere Lombardi Edition.

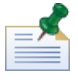

Les langues ne peuvent pas être changées une fois l'installation terminée. Assurez-vous d'inclure toutes les langues requises par les utilisateurs Lombardi dans votre environnement.

11. Dans l'écran Sélectionner le dossier d'installation, indiquez le répertoire dans lequel les composants du produit Lombardi doivent être installés, puis cliquez sur **Suivant**. Le chemin de répertoire spécifié ne doit pas contenir d'espaces.

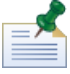

Si vous choisissez l'option Créer un package de programme d'installation automatisé dans l'écran Récapitulatif de la préinstallation, le répertoire spécifié est celui dans lequel est créé le package de programme d'installation automatisé.

12. Dans l'écran Sélectionner le dossier de raccourci, indiquez l'emplacement où le programme d'installation Lombardi doit créer ses raccourcis de ses composants, puis cliquez sur **Suivant**.

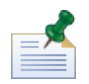

Si vous choisissez l'option Créer un package de programme d'installation automatisé dans l'écran Récapitulatif de la préinstallation, aucun raccourci n'est créé.

13. Dans l'écran Récapitulatif de la préinstallation, assurez-vous que les informations sont correctes. Si tel n'est pas le cas, cliquez sur le bouton **Précédent** pour revenir en arrière et rectifier les informations de configuration erronées.

Cochez la case **Créer un package de programme d'installation automatisé** si vous voulez utiliser le programme d'installation automatique de Lombardi. Si vous activez cette option, seul le package du programme d'installation est créé dans le répertoire d'installation ; les composants du produit ne sont pas installés.

Lorsque vous êtes prêt pour l'installation, cliquez sur **Installer**.

14. Lorsque le programme d'installation de Lombardi a fini de créer package de programme d'installation automatisé, cliquez sur **Terminé**.

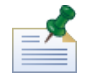

Lorsque vous exécutez le programme d'installation Lombardi, un fichier installvariables.properties est créé dans le répertoire [Lombardi\_home]/UninstallerData. Ce fichier peut contenir des valeurs de mot de passe en texte clair qui s'affichent dans le programme de désinstallation lors de la suppression de composants du produit Lombardi. Si cela vous pose des problèmes au niveau de la sécurité, supprimez ce fichier une fois l'installation terminée.

<span id="page-16-0"></span>Le programme d'installation Lombardi crée le package de programme d'installation automatisé dans le répertoire indiqué. Pour plus d'informations sur le contenu du package de programme d'installation automatisé, voir Affichage du package de programme [d'installation](#page-16-0) automatisé. Avant d'exécuter le programme d'installation automatique, vous devez configurer des paramètres d'installation automatique dans le fichier install.properties, comme indiqué dans Configuration du programme d'installation [automatique.](#page-17-0)

### Affichage du package de programme d'installation automatisé

Le package de programme d'installation automatisé contient les fichiers requis pour automatiser l'installation des composants Lombardi sur votre système. Pour visualiser ces fichiers, accédez au répertoire dans lequel vous avez créé le package de programme d'installation automatisé. La racine de ce répertroire contient des sous-répertoires pour les composants Lombardi individuels ainsi que les fichiers qui permettent de configurer et d'exécuter le programme d'installation automatisé. Ces fichiers sont décrits dans le tableau suivant.

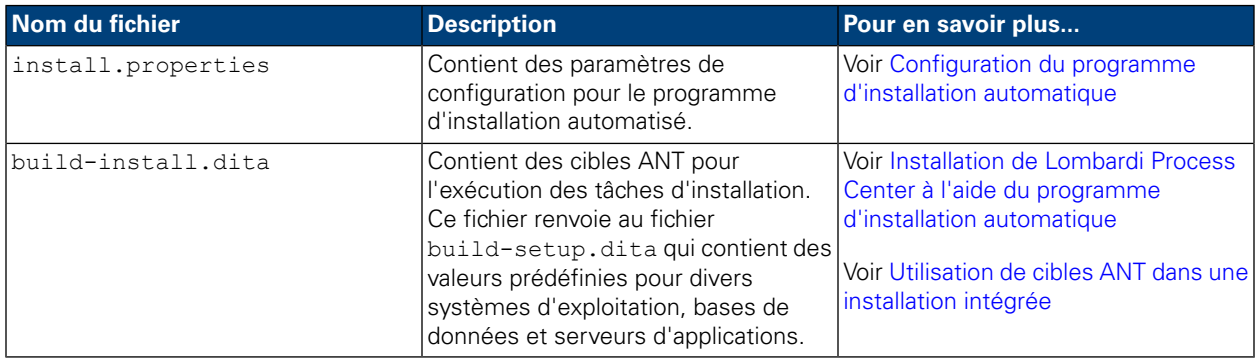

## <span id="page-17-0"></span>Configuration du programme d'installation automatique

Avant d'utiliser le programme d'installation automatique pour installer les composants Lombardi, vous devez configurer le fichier install.properties qui se trouve à la racine du répertoire dans lequel vous avez créé le package de programme d'installation automatisé. Le fichier install.properties est un fichier de propriétés Java™ standard contenant une collection de propriétés qui vous permettent de personnaliser votre installation Lombardi. Les valeurs des propriétés que contient le fichier install. properties sont celles fournies au programme d'installation Lombardi lors de la création du package de programme d'installation automatisé. Si vous voulez modifier les valeurs spécifiées dans le programme d'installation Lombardi ou personnaliser d'autres paramètres, vous pouvez adapter les propriétés à vos besoins et à votre environnement.

Les tableaux qui suivent répertorient les propriétés du fichier install.properties requises pour activer le programme d'installation automatique afin d'installer l' du Process Center Lombardi. Si vous n'avez pas sélectionné d' pour le Process Center dans le programme d'installation Lombardi lors de la création du package de programme d'installation automatisé, les valeurs de certaines propriétés du fichier install.properties risquent d'être incorrectes.

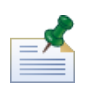

N'entrez pas de caractères spéciaux dans le fichier install.properties lorsque vous utilisez des cibles ANT pour installer Lombardi. Par exemple, vous devez utiliser '/' dans les chemins de fichier au lieu de '\' car ANT considère le caractère '\' comme un caractère d'échappement

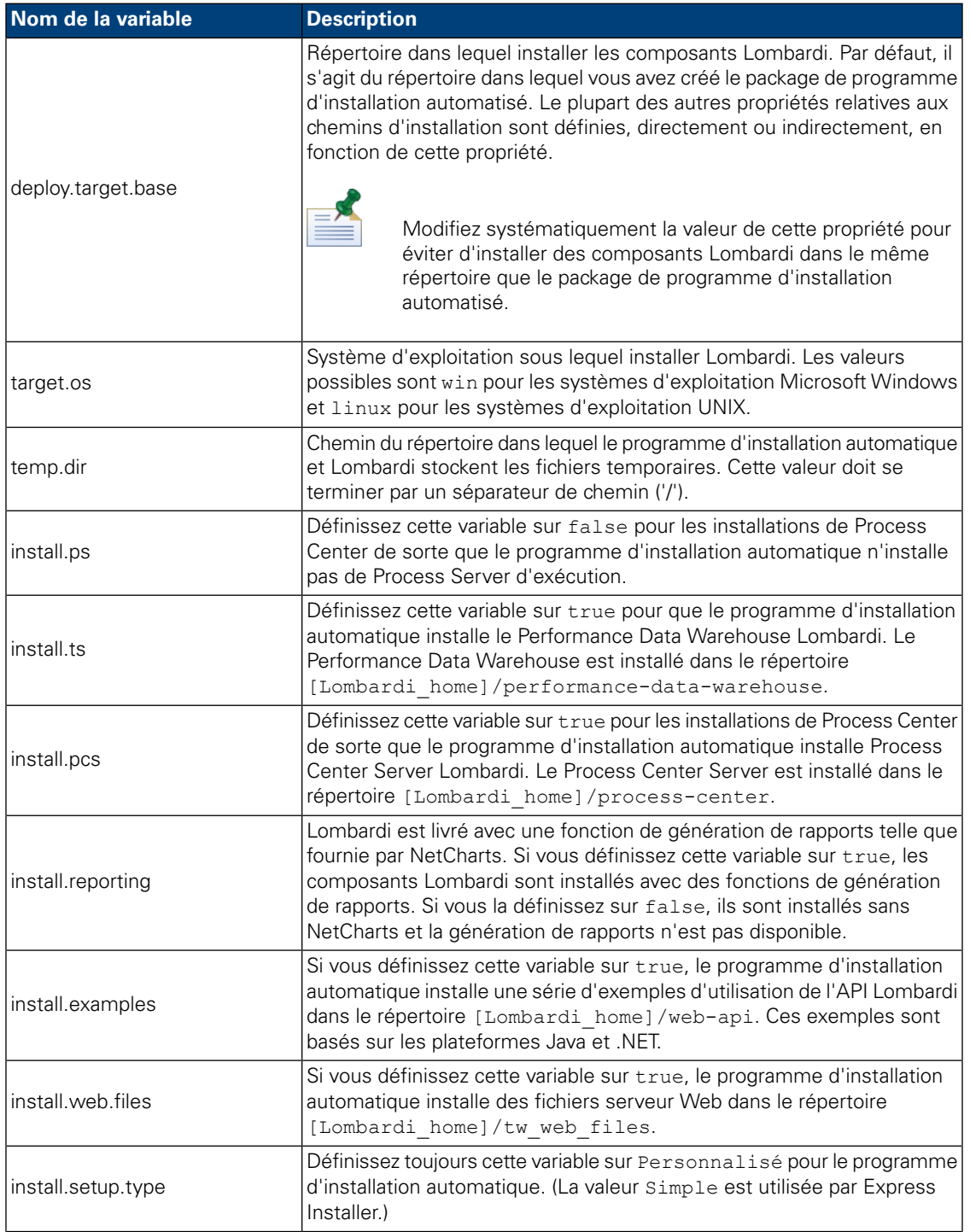

## **Tableau 4. Propriétés générales d'installation de Lombardi**

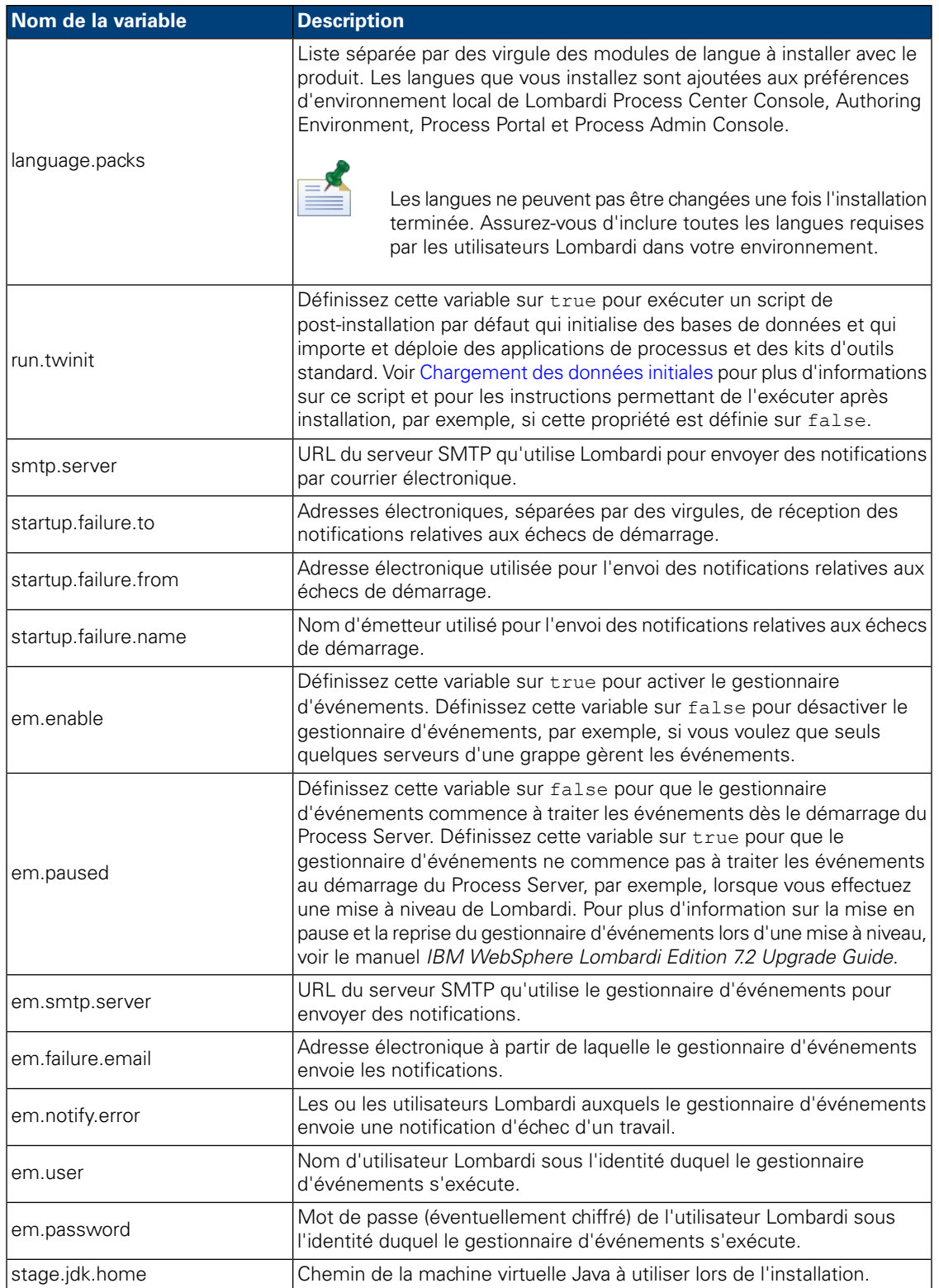

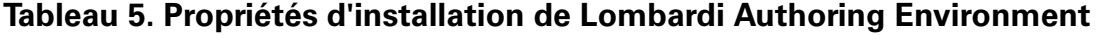

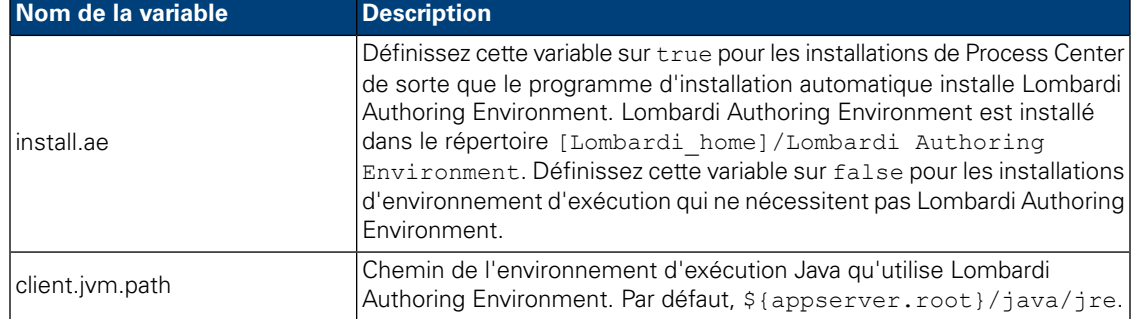

#### **Tableau 6. Propriétés d'installation des serveurs Lombardi dans l'environnement de serveur d'applications**

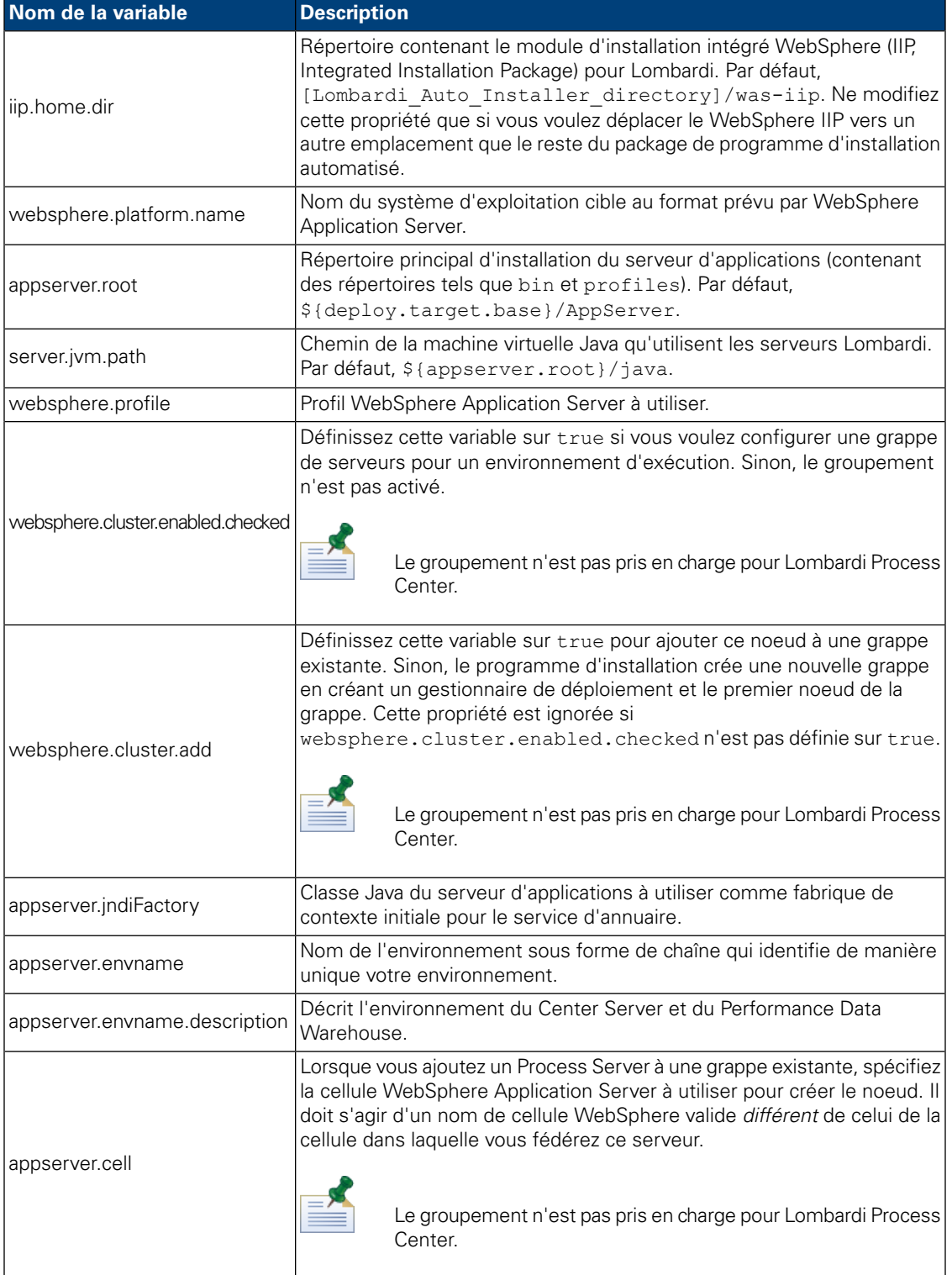

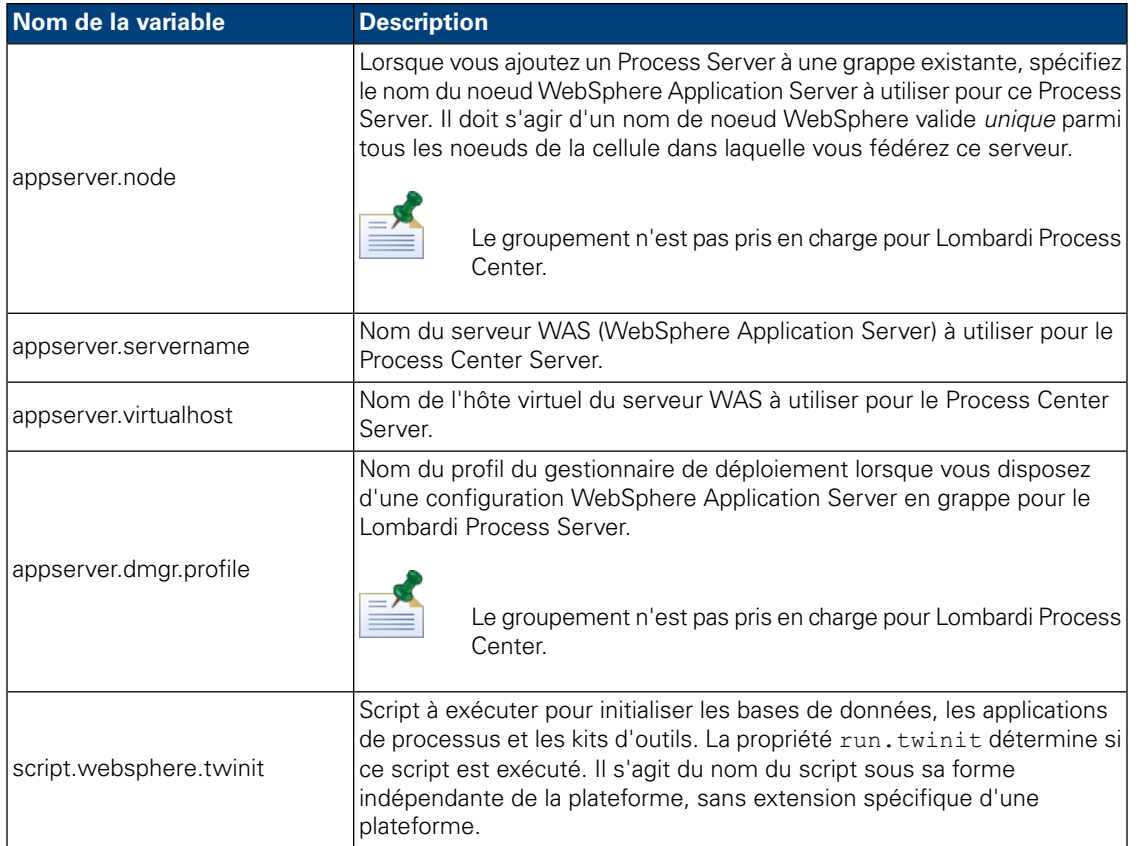

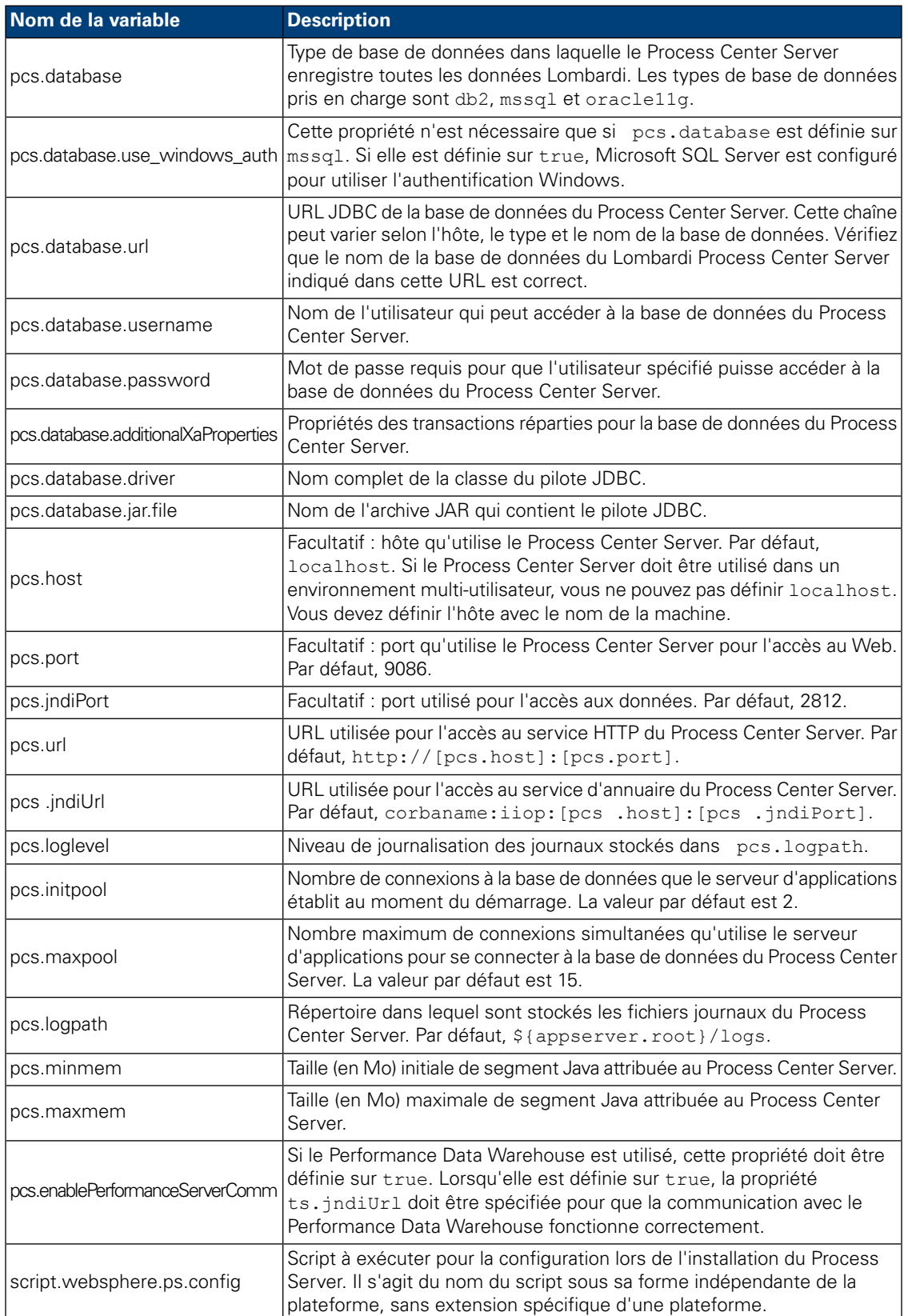

#### **Tableau 7. Propriétés pour le Lombardi Process Center Server**

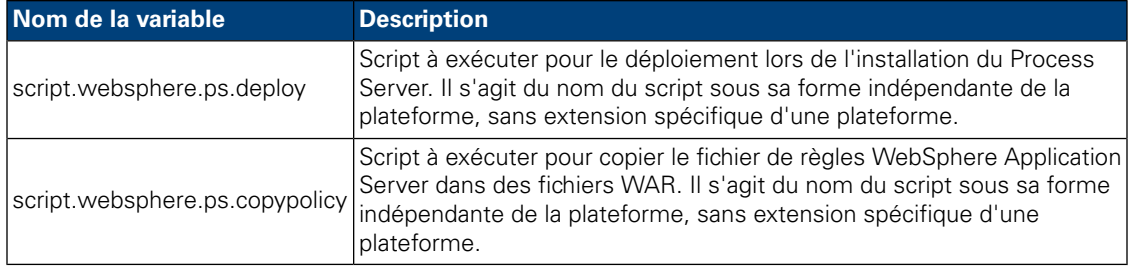

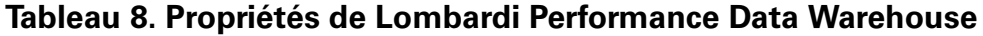

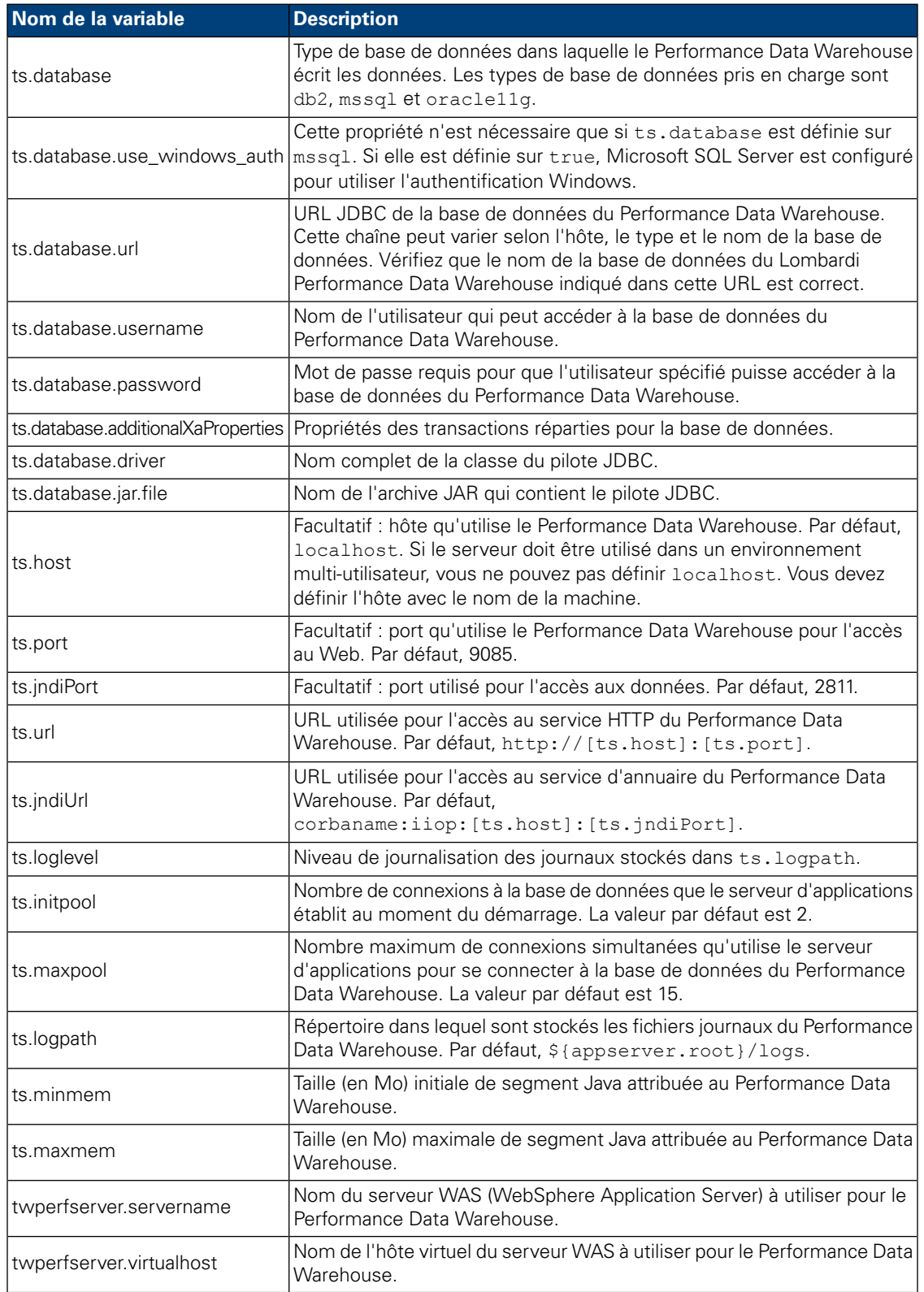

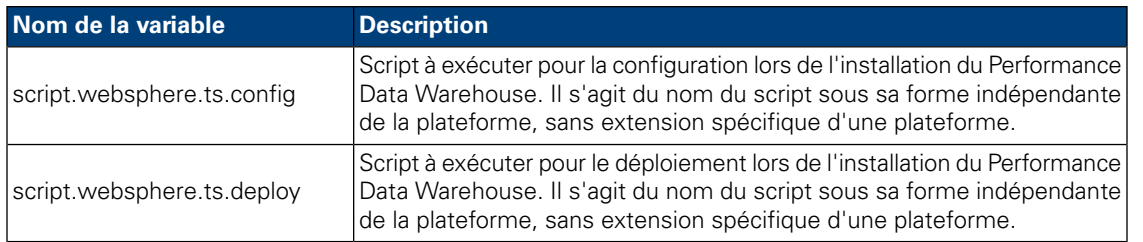

install.properties contient les propriétés suivantes à des fins d'historique. Ne modifiez pas ces propriétés.

**Tableau 9. Propriétés non modifiables**

| Nom de la variable   | <b>Description</b>                            |
|----------------------|-----------------------------------------------|
| linstall.was         | Doit être définie sur true.                   |
| appserver.home       | Répertoire de base du serveur d'applications. |
| appserver.clienthome | Répertoire de base du serveur d'applications. |
| target.queuemanager  | Non pris en charge.                           |
| mg.host              | Non pris en charge.                           |
| mq.port              | Non pris en charge.                           |
| mq.channel           | Non pris en charge.                           |
| pcs.ear.expanded     | Non pris en charge.                           |
| ts.ear.expanded      | Non pris en charge.                           |
| pcs.portal.expanded  | Non pris en charge.                           |

## <span id="page-26-0"></span>Installation de Lombardi Process Center à l'aide du programme d'installation automatique

Une fois le fichier install.properties configuré (voir [Configuration](#page-17-0) du programme d'installation [automatique\)](#page-17-0), vous pouvez installer Lombardi Process Center à l'aide du programme d'installation automatique.

- <span id="page-26-1"></span>1. A partir d'une invite de commande, accédez à la racine du répertoire dans lequel vous avez créé le package de programme d'installation automatisé.
- 2. Exécutez install.bat pour lancer l'installation de l' de Lombardi Process Center. L'exécution du programme d'installation peut prendre plusieurs minutes.

### Utilisation de cibles ANT dans une installation intégrée

Le programme d'installation automatique de Lombardi est écrit dans un script ANT et peut être intégré dans un autre programme d'installation. Vous pouvez écrire des scripts ANT personnalisés qui font appel à la logique des scripts ANT du programme d'installation automatique de Lombardi. ANT est un produit en code source ouvert basé sur Java qui permet d'automatiser des tâches système complexes telles que le processus d'installation.

Le ficher build-install.xml, situé à la racine du répertoire dans lequel vous avez créé le package de programme d'installation automatisé, est un fichier XML standard contenant des cibles ANT qui effectuent une tâche particulière lors d'une installation Lombardi. Le fichier build-install.xml contient trois cibles

ANT de niveau supérieur qui effectuent la totalité de l'installation et qui se réfèrent au fichier install.properties pour tous les paramètres d'installation.

- 1. A partir d'une invite command, accédez à la racine du répertoire dans lequel vous avez créé le package de programme d'installation automatisé.
- 2. Exécutez la commande de cible d'installation, en appelant les trois cibles de niveau supérieur comme indiqué dans le tableau suivant. Vous devez appeler les cibles dans l'ordre indiqué.

ant -buildfile build-install.xml

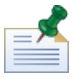

L'appel direct de fichiers de génération autres que le fichier build-install.xml racine n'est pas recommandé.

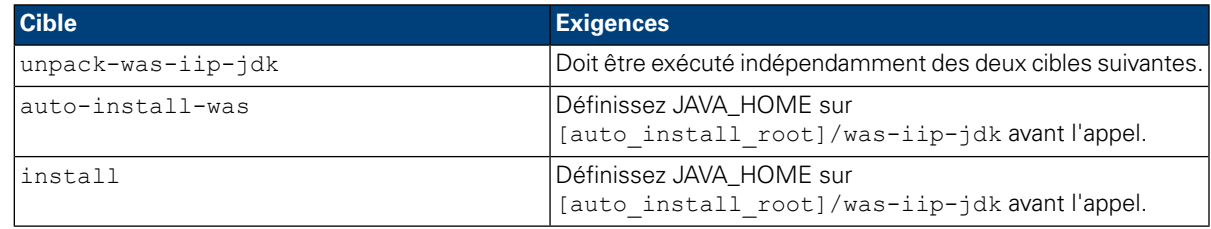

Vous pouvez souhaiter afficher la progression de l'installation Lombardi dans une interface utilisateur (par exemple, dans une barre de progression). Le plus simple consiste à capturer la sortie de ANT puis d'utiliser des mots clés tels que install-ps:.

Les cibles ANT de niveau supérieur décrites dans le tableau précédent contiennent une collection de cibles de niveau inférieur. Vous pouvez utiliser les cibles de niveau inférieur pour contrôler quels composants Lombardi seront installés et dans quel ordre ils le seront. Ce contrôle se révèle particulièrement utile lorsque vous installez des composants Lombardi dans le cadre d'un plus vaste système.

<span id="page-27-0"></span>Le site Web Apache ANT Web fournit une documentation technique ainsi que d'autres ressources utiles :

#### <http://ant.apache.org/>

## **Configuration après installation**

Une fois l' de Lombardi Process Center installé sur votre système, vous devez configurer votre installation Lombardi afin d'activer les composants installés pour qu'ils s'exécutent comme indiqué dans les sections suivantes.

<span id="page-27-1"></span>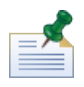

Le répertoire dans lequel les composants du produit Lombardi sont installés est désigné comme suit : [Lombardi home].

### Chargement des données initiales

Si vous ne sélectionnez pas l'option d'initialisation de votre base de données lors de l'installation des composants du produit Lombardi, vous devez exécuter un script d'initialisation une fois l'installation terminée. L'exécution du script d'initialisation crée les autorisations et le schéma requis pour les bases de données Lombardi, importe les données système et (sur les environnements d'exécution) déploie des images instantanées des applications de processus et des kits d'outils importés.

1. A partir d'une console de ligne de commande, accédez à votre répertoire [Lombardi\_home]\twinit.

2. Exécutez la commande suivante :

twinit.cmd

La console doit indiquer le succès de la génération.

Si la génération échoue, pour des raisons de connectivité du serveur de base de données ou d'autorisation de l'utilisateur, vérifiez si le dossier twinit\logs du fichier journal signale des erreurs. Identifiez et résolvez les incidents, puis exécutez de nouveau le script. Le script reprend à partir de la dernière tâche réussie et ne supprime aucune des données déjà existantes.

<span id="page-28-0"></span>3. Démarrez l'outil de gestion de votre base de données et vérifiez la présence de tables de base de données Lombardi contenant des données. Les tables sont préfixées lsw (par exemple, [schema\_name].lsw\_usr).

### Démarrage et arrêt des serveurs Lombardi

Vous pouvez démarrer et arrêter les serveurs Lombardi simultanément ou l'un après l'autre comme indiqué dans les procédures suivantes.

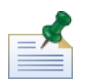

Si vous exécutez des serveurs Lombardi en tant que services Windows, utilisez la Microsoft Management Console pour démarrer et arrêter les serveurs Lombardi.

#### Démarrage et arrêt simultanés des serveurs Lombardi

Les procédures suivantes montrent comment arrêter et démarrer simultanément le Process Center Server et le Performance Data Warehouse.

Pour démarrer à la fois le Process Center Server et le Performance Data Warehouse, procédez comme suit :

- 1. A partir d'une invite de commande, accédez au répertoire [Lombardi\_home]/bin.
- 2. Exécutez startLombardi.cmd

Pour arrêter à la fois le Process Center Server et le Performance Data Warehouse, procédez comme suit :

- 1. A partir d'une invite de commande, accédez au répertoire [Lombardi\_home]/bin.
- 2. Exécutez stopLombardi.cmd

Si le script d'arrêt échoue, spécifiez le nom d'utilisateur et le mot de passe lorsque vous exécutez le script. Par exemple :

stopLombardi.cmd -user tw\_user -password tw\_user

#### Démarrage et arrêt du Lombardi Process Center Server

Pour démarrer le Process Center Server, procédez comme suit :

- 1. A partir d'une invite de commande, accédez au répertoire [Lombardi\_home]/process-center/bin.
- 2. Exécutez startProcessCenter.cmd

Pour arrêter le Process Center Server, procédez comme suit :

- 1. A partir d'une invite de commande, accédez au répertoire [Lombardi\_home]/process-center/bin.
- 2. Exécutez stopProcessCenter.cmd

#### Démarrage et arrêt de Lombardi Performance Data Warehouse

Pour démarrer le Performance Data Warehouse, procédez comme suit :

- 1. A partir d'une invite de commande, accédez au répertoire [Lombardi home]/performance-data-warehouse/bin.
- 2. Exécutez startPerformanceDataWarehouse.cmd

Pour arrêter le Performance Data Warehouse, procédez comme suit :

- 1. A partir d'une invite de commande, accédez au répertoire [Lombardi\_home]/performance-data-warehouse/bin.
- <span id="page-29-0"></span>2. Exécutez stopPerformanceDataWarehouse.cmd

## Configuration d'un système de sécurité LDAP

Par défaut, WebSphere Lombardi Edition est configuré avec un unique référentiel fédéré qui ne contient que le système de sécurité Lombardi interne. Pour utiliser un système de sécurité LDAP supplémentaire, vous devez ajouter ce système au référentiel fédéré. La procédure suivante montre comment configurer un système de sécurité LDAP (tel que Microsoft Active Directory) avec le référentiel fédéré WebSphere.

- 1. Connectez-vous à la console d'administration WebSphere en tant que tw user. (Le mot de passe par défaut du compte tw\_user est tw\_user.)
- 2. Accédez à **Sécurité** > **Sécurité globale**
- 3. Sous **Référentiel du compte utilisateur**, sélectionnez **Référentiels fédérés** dans la liste déroulante **Définitions de domaines disponibles**.
- 4. Cliquez sur le bouton **Configurer**.
- 5. Sous **Articles liés**, cliquez sur **Gestion des référentiels**.
- 6. Cliquez sur le bouton **Ajouter** et entrez les paramètres du système à ajouter. Par exemple, pour ajouter Microsoft Active Directory, entrez les paramètres suivants :

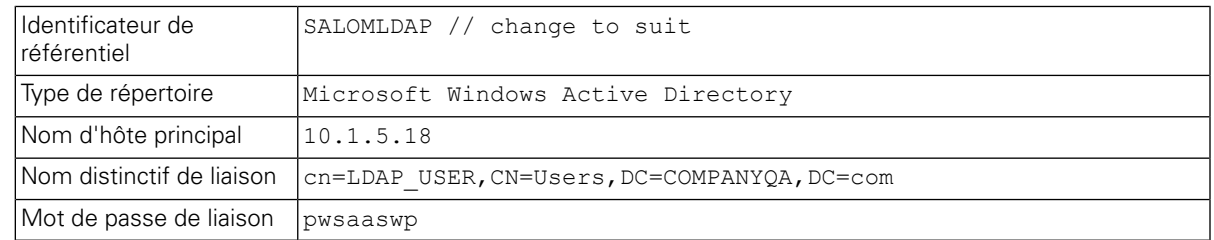

7. Cliquez sur le bouton **OK**, puis sur Enregistrer.

8. Cliquez sur le bouton **Ajouter une entrée de base au domaine** et entrez des valeurs telles que les suivantes :

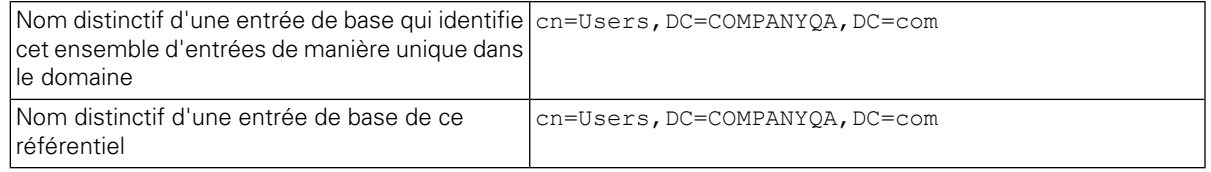

- 9. Cliquez sur le bouton **OK**, puis sur Enregistrer.
- 10. Sur la page Sécurité globale, cliquez sur le bouton **Définir comme actif**, puis cliquez sur le bouton **Appliquer**.
- 11. Arrêtez tous les serveurs Lombardi comme indiqué dans [Démarrage](#page-28-0) et arrêt des serveurs Lombardi.
- 12. Assurez-vous qu'il n'existe aucun utilisateur en double dans le système de sécurité interne Lombardi et dans le système de sécurité que vous venez d'ajouter. S'il en existe, vous obtiendrez des exceptions lors de l'exécution des composants du produit WebSphere Lombardi Edition.
- <span id="page-30-0"></span>13. Démarrez tous les serveurs Lombardi comme indiqué dans [Démarrage](#page-28-0) et arrêt des serveurs Lombardi.

### Définition de comptes utilisateur Lombardi

IBM WebSphere Lombardi Edition inclut un système de sécurité interne qui permet de créer et de gérer des utilisateurs et des groupes Lombardi. Vous pouvez associer le système de sécurité interne de Lombardi à un système de sécurité externe (tel que LDAP) configuré avec le serveur d'applications WebSphere (voir [Configuration](#page-29-0) d'un système de sécurité LDAP). Le système de sécurité interne de Lombardi contient plusieurs utilisateurs et groupes par défaut. Lorsque vous associez le système de sécurité interne de Lombardi à un système de sécurité externe, les utilisateurs et groupes des deux systèmes sont disponibles pour sélection dans Lombardi.

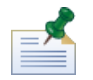

Ne supprimez pas le compte administrateur Lombardi par défaut, tw\_admin, ni le groupe administrateur tw\_admins. Ces comptes par défaut sont absolument nécessaires pour l'administration des serveurs et des utilisateurs Lombardi. Vous pouvez modifier le mot de passe du compte tw\_admin comme indiqué dans [Modification](#page-31-0) des mots de passe Lombardi internes.

La meilleure manière de gérer la sécurité dans Lombardi consiste à utiliser des groupes. Par exemple, pour accorder des droits d'accès en administration à Lombardi, il suffit d'ajouter des groupes d'utilisateurs existants dans votre système de sécurité externe à tw\_admins, qui est un groupe Lombardi dont les membres disposent par défaut d'un droit d'accès en administration aux composants du produit Lombardi. Ensuite, lorsque des modifications sont requises, il suffit d'ajouter ou de supprimer individuellement des utilisateurs des groupes que contient votre système de sécurité externe. Ainsi, la gestion de la sécurité effectuée dans votre système externe ne nécessite aucune intervention supplémentaire dans Lombardi.

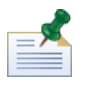

Pour plus d'informations sur la gestion des utilisateurs et des groupes Lombardi dans la Process Admin Console, voir le *Guide d'administration Lombardi*.

Lors de la configuration initiale des serveurs Lombardi, vous devez effectuer des tâches du type suivant pour définir vos utilisateurs :

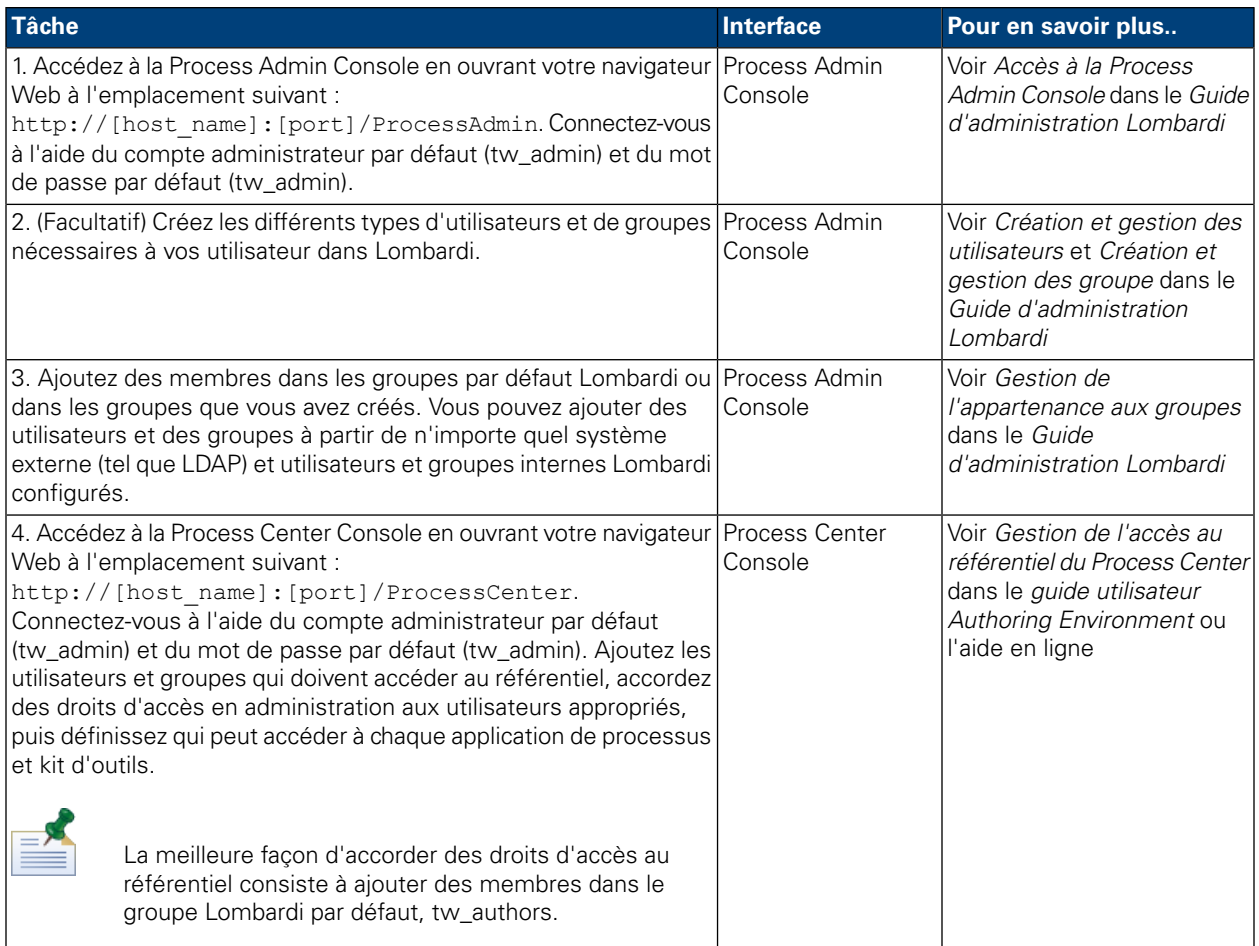

### <span id="page-31-0"></span>Modification des mots de passe Lombardi internes

Une fois les composants du produit Lombardi installés, vous pouvez vous connecter à la Process Admin Console et modifier les mots de passe par défaut afin de sécuriser encore plus votre environnement. Si vous vous connectez en tant que tw\_admin, vous pouvez modifier les mots de passe de tous les utilisateurs.

Pour modifier des mots de passe, procédez comme suit :

- 1. Accédez à la Process Admin Console en ouvrant votre navigateur Web à l'emplacement suivant : http://[host\_name]:[port]/ProcessAdmin. Connectez-vous à l'aide du compte administrateur par défaut (tw\_admin) et du mot de passe par défaut (tw\_admin).
- 2. Sous l'onglet Admin de la Process Admin Console, cliquez sur **Gestion des utilisateurs**.
- 3. Cliquez sur l'option **Gestion des utilisateurs**.
- 4. Dans la boîte de dialogue **Gestion des utilisateurs** > **Gérer les paramètres utilisateur**, entrez un nom d'utilisateur dans la zone **Extraire un profil**.

Pour obtenir la liste complète des comptes Lombardi par défaut, voir la section *Managing default users and groups* dans le *Guide d'administration Lombardi*.

5. Cliquez sur le bouton **Extraire**.

6. Modifiez les paramètres requis, puis cliquez sur le bouton **Mettre à jour**.

Si vous voulez modifier le nom et le mot de passe du compte administrateur Lombardi par défaut, vous devez également modifier les fichiers de configuration Lombardi correspondants pour qu'ils reflètent les nouvelles valeurs comme indiqué dans Modification du mot de passe du compte [administrateur](#page-32-0) par défaut. Les nouvelles valeurs peuvent être chiffrées à l'aide de l'utilitaire EncryptPassword fourni avec Lombardi comme indiqué dans [Chiffrement](#page-34-0) des mots de passe.

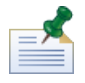

Des étapes supplémentaires sont nécessaires si vous souhaitez chiffrer les mots de passe pour tw\_admin et tw\_user, comme décrit dans la note technique ci-dessous : <http://www-01.ibm.com/support/docview.wss?uid=swg21448216>

#### <span id="page-32-0"></span>Modification du mot de passe du compte administrateur par défaut

Veillez à modifier le mot de passe par défaut du compte administrateur du système de sécurité interne Lombardi si vous prévoyez de limiter l'accès aux fonctions d'administration. Cette opération permet d'éviter que des administrateurs interrompent et suppriment des processus. Pour modifier le mot de passe tw admin vous devez modifier des serveurs Lombardi et d'autres outils comme indiqué dans les sections suivantes :

- <span id="page-32-1"></span>• [Modifications](#page-32-1) de serveurs Lombardi
- [Modifications](#page-33-0) d'outils Lombardi

#### Modifications de serveurs Lombardi

- 1. Connectez-vous à la Process Admin Console à l'aide du compte administrateur par défaut (tw\_admin) et du mot de passe par défaut (tw\_admin), puis modifiez le mot de passe du compte tw\_admin dans la Process Admin Console comme indiqué dans [Modification](#page-31-0) des mots de passe Lombardi internes.
- 2. Déconnectez-vous de la Process Admin Console.
- 3. Arrêtez le Process Center Server Lombardi (voir [Démarrage](#page-28-0) et arrêt des serveurs Lombardi).
- 4. Générez une valeur chiffrée pour le nouveau mot de passe comme indiqué dans [Chiffrement](#page-34-0) des mots de [passe](#page-34-0).
- 5. Copiez la section suivante du fichier

```
[Lombardi_home]/process-center/config/system/99Local.xml dans le fichier
[Lombardi_home]/process-center/config/100Custom.xml et apportez les modifications
ci-après.
```
Ajoutez merge="replace" à la balise <system-lane users>. Remplacez également la valeur de l'attribut de mot de passe par la valeur chiffrée du nouveau mot de passe (assurez-vous que la valeur de l'attribut password-encrypted est définie sur true) :

```
<server merge="mergeChildren">
   <br/>werver merge="merge="mergeChildren"><br><>bpd-engine merge="merge="merge="replace"><br><!-- Use java -cp utility.jar com.lombardisoftware.utility.EncryptPassword <password> --><br><!-- to generate encrypted password --><br><!-- t
           </system-lane-users>
      </bpd-engine>
\langle/server>
```
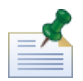

Pour plus d'informations sur les options merge utilisables dans le fichier 100Custom.xml, voir [Modification](#page-36-1) de [propriétés](#page-36-1) de serveur Lombardi.

Enregistrez vos modifications.

6. Copiez les lignes suivantes du fichier

```
[Lombardi_home]/process-center/config/system/80EventManager.xml dans le fichier
[Lombardi_home]/process-center/config/100Custom.xml.
```
Ajoutez merge="replace" à la balise <password> et remplacez la valeur de l'élément <password> par la valeur chiffrée du nouveau mot de passe. Remplacez également la valeur de l'élément <password-encrypted> par la valeur true) :

```
<event-manager merge="mergeChildren"><br><password merge="replace">[new-password]</password>>>><password-encrypted>
</event-manager>
```
Enregistrez vos modifications.

7. Votre fichier 100Custom.xml doit présenter le contenu suivant une fois vos modifications terminées :

```
<properties>
   oroperties><br>
<server merge="mergeChildren"><br>
<br/>
<br/>
<br/>explemention merge="mergeChildren"><br>
<<br/>System-lane-users merge="replace"><br>
<< -- Use java -cp utility.jar com.lombardisoftware.utility.EncryptPassword <pass
            </system-lane-users>
     </bpd-engine>
    </server>
   <event-manager merge="mergeChildren">
   <br />
<br />
<br />
</a>
</a>
</a>
</a>
</a>
syord merge="replace">[new-password]</password></a></a>
</assword-encrypted merge="replace">true</password-encrypted></assword-encrypted>
    </event-manager>
</properties>
```
<span id="page-33-0"></span>8. Démarrez le Process Center Server Lombardi (voir [Démarrage](#page-28-0) et arrêt des serveurs Lombardi).

#### Modifications d'outils Lombardi

Outre les modifications apportées au fichier 100Custom.xml comme indiqué dans la section précédente, vous devez également modifier les fichiers suivants pour que la modification du mot de passe tw\_admin soit universellement prise en compte. Ces fichiers trouvent dans le répertoire [Lombardi\_home].

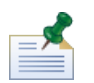

Les fichiers du répertoire twinit sont créés lors de l'initialisation des bases de données Lombardi via une option activée lors de l'installation ou une tâche effectuée une fois l'installation terminée comme indiqué dans [Chargement](#page-27-1) des données initiales.

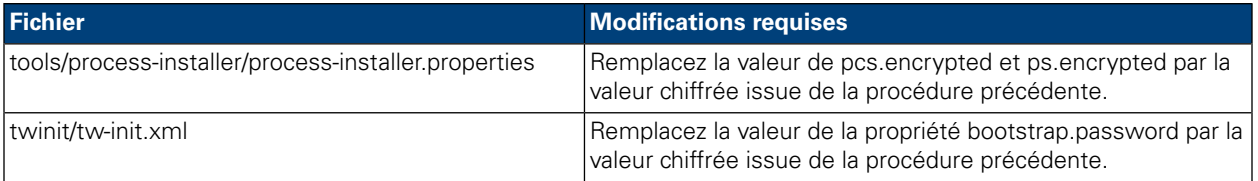

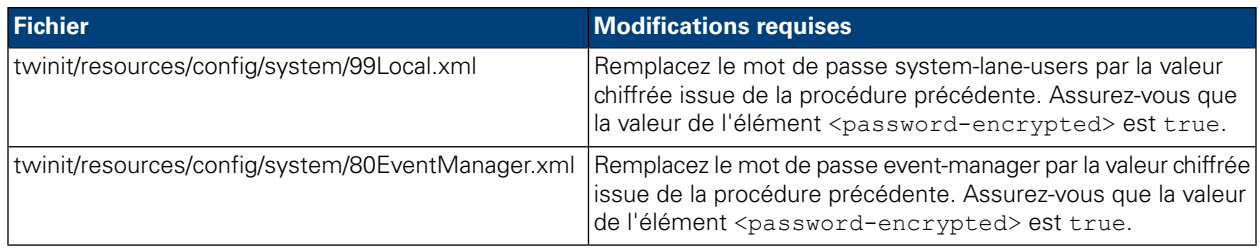

#### <span id="page-34-0"></span>Chiffrement des mots de passe

Lorsque vous installez des composants du produit Lombardi, les mots de passe qui se trouvent dans les fichiers installés sont généralement chiffrés par défaut. Si vous avez besoin de changer ces mots de passe, vous pouvez facilement chiffrer les nouveaux mots de passe à l'aide de l'utilitaire EncryptPassword de Lombardi :

1. A partir d'une invite de commande, accédez au répertoire [Lombardi\_home]/twinit/lib, puis exécutez la commande suivante :

java -cp utility.jar com.lombardisoftware.utility.EncryptPassword <password>

où <password> est le mot de passe à chiffrer.

#### **Exemple :**

java -cp utility.jar com.lombardisoftware.utility.EncryptPassword JohnDoe

imprime

```
taVCmTLTWWgkTvfvavu/7g==:sROM4ZbvqRDFYMobWXqvwg==
```
Si vous exécutez l'utilitaire à partir d'un autre répertoire que celui indiqué ci-dessus, vous devez remplacer utility.jar par le chemin exact d'accès au fichier utility.jar.

Si l'exécution de l'utilitaire échoue avec une exception ClassNotFound, définissez le répertoire suivant comme répertoire principal Java avant d'exécuter l'utilitaire : [Lombardi\_home]/AppServer/java/bin/java

#### **Exemple :**

java -cp c:\[Lombardi\_home]\twinit\lib\utility.jar com.lombardisoftware.utility.EncryptPassword JohnDoe

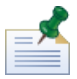

L'utilitaire EncryptPassword ne fonctionne que dans un sens ; il ne permet pas de déchiffrer des mots de passe déjà chiffrés.

2. Remplacez le mot de passe chiffré existant dans vos fichiers de configuration Lombardi (tels que [Lombardi\_home]/process-center/config/100Custom.xml.

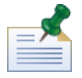

Si vous avez besoin de modifier des mots de passe chiffrés dans des fichiers de configuration Lombardi tels que 98Database.xml, 80EventManager.xml et 99Local.xml, vous devez copier les sections nécessaires de ces fichiers dans le fichier 100Custom.xml et effectuer vos modifications dans ce fichier comme indiqué dans Modification du mot de passe du compte [administrateur](#page-32-0) par défaut.

## <span id="page-35-0"></span>Configuration de la connexion unique

WebSphere Lombardi Edition prend en charge la connexion automatique basée sur Kerberos (souvent nommée connexion unique). Cette fonctionnalité réduit les frais de configuration et simplifie le processus d'authentification via l'utilisation de justificatifs d'autorisation permettant à l'utilisateur Windows de s'authentifier auprès de WebSphere Lombardi Edition. Le protocole Kerberos permet aux utilisateurs de se connecter automatiquement aux interfaces Lombardi, à savoir Process Center Console, Process Portal, Process Admin Console et Performance Admin Console.

Pour configurer la connexion unique, suivez les instructions de la note technique suivante : <http://www-01.ibm.com/support/docview.wss?uid=swg21448203>

# <span id="page-36-0"></span>**Tâches facultatives de configuration pour les serveurs Lombardi Process Center**

<span id="page-36-1"></span>Les rubriques suivantes fournissent des instructions pour les tâches facultatives de configuration à effectuer après l'installation pour votre environnement Lombardi.

# **Modification de propriétés de serveur Lombardi**

Lorsque vous modifiez une configuration Lombardi, vous ne devez pas modifier le paramètre du fichier de configuration d'origine. Par exemple, vous ne devez pas modifier des propriétés directement dans [Lombardi\_home]/process-center/config/system/00Static.xml. Mais vous devez ajouter la configurationà modifierdans lefichier [Lombardi\_home]/process-center/config/100Custom.xml. Lombardi fusionne les modifications effectuées dans le fichier 100Custom. xml avec la configuration d'origine comme indiqué dans le tableau suivant.

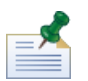

Vous devez toujours utiliser le fichier 100Custom.xml pour modifier les paramètres de configuration de sorte que toutes vos personnalisations soient capturées dans un même fichier et immédiatement disponibles lorsque vous procédez à une mise à niveau vers une nouvelle version de Lombardi. Lorsque vous effectuez la mise à niveau, n'oubliez pas de revoir les paramètres du fichier 100Custom.xml pour vous assurer qu'il sont appropriés pour la nouvelle version.

Lorsque vous utilisez le fichier 100Custom.xml pour modifier des paramètres de configuration Lombardi, vous pouvez utiliser l'attribut de fusion (merge) de chaque élément. L'attribut merge accepte les options suivantes :

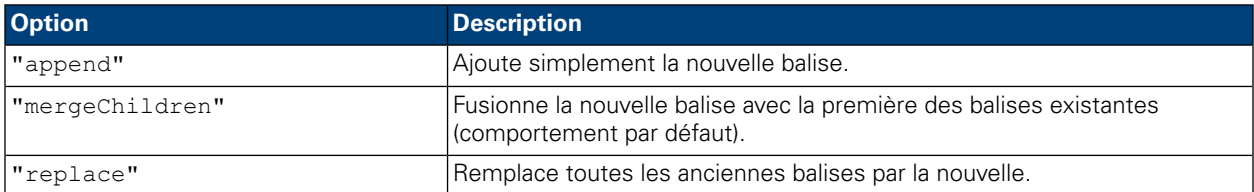

L'exemple suivant montre comment utiliser le fichier 100Custom.xml pour modifier le nom de l'environnement dans le fichier 99Local.xml.

- 1. Arrêtez le Process Center Server Lombardi (voir [Démarrage](#page-28-0) et arrêt des serveurs Lombardi).
- 2. Ouvrez le fichier [Lombardi home]/process-center/config/system/99Local.xml dans un éditeur de texte. Il affiche un contenu tel que le suivant :

```
<properties>
  <common merge="mergeChildren">
     <environment-name>[existing_name]</environment-name>
    . . .
  </common>
</properties>
```
3. Pou modifier le nom de l'environnement, vous devez spécifier les éléments suivants dans le fichier 100Custom.xml :

```
<properties>
    <common merge="mergeChildren">
        <environment-name merge="replace">[new_name]</environment-name>
    </common>
</properties>
```
4. Démarrez le Process Center Server Lombardi (voir [Démarrage](#page-28-0) et arrêt des serveurs Lombardi).

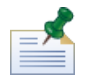

Effectuez une copie de sauvegarde des fichiers de configuration que vous allez modifier et, lors de la sauvegarde, veillez à adopter une extension de fichier du type .bak. La modification d'extension vous garantit que Lombardi ne charge pas les fichiers de sauvegarde au lieu des originaux au démarrage.

## <span id="page-37-0"></span>**Exécution d'un Process Center Server sans Performance Data Warehouse**

Selon les situations, il se peut que vous souhaitiez parfois exécuter Lombardi Process Center Server sans connexion à un Performance Data Warehouse. Vous pouvez déconnecter la communication avec le Performance Data Warehouse en modifiant un paramètre du fichier de propriétés de Lombardi. La déconnexion de la communication du Performance Data Warehouse vous permet de travailler dans le Process Center Server sans voir les erreurs de connexion.

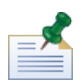

Si vous déconnectez, vous ne pouvez plus suivre les données requises pour la génération de rapports et l'optimisation.

- 1. Ouvrez le fichier [Lombardi\_home]/process-center/config/100Custom.xml dans un éditeur de texte.
- 2. Ajoutez les éléments suivants à fusionner avec les autres fichiers de propriétés :

```
<common> <performance-data-warehouse-communication> <enabled
merge="replace">false</enabled> </performance-data-warehouse-communication>
 </common>
```
<span id="page-37-1"></span>3. Redémarrez Lombardi Process Center Server. La communication entre le Performance Data Warehouse et le Process Center Server est maintenant désactivée. Toutes les options de suivi définies sont annulées pour la durée de désactivation de la communication.

# **Attribution d'unités d'exécution asynchrones et synchrones**

Des pools d'unités d'exécution distincts sont disponibles pour l'exécution des Undercover Agents et des processus (définitions de processus métier) dans des files d'attente asynchrones et synchrones désignées. Pour contrôler le nombre d'unités d'exécution affectées à l'exécution des définitions de processus métier et des Undercover Agents asynchrones et synchrones, remplacez les valeurs par défaut définie dans le fichier de configuration système

```
[Lombardi_home]/process-center/config/system/80EventManager.xml en utilisant le fichier
[Lombardi home]/process-center/config/100Custom.xml.
```
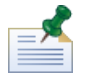

Augmenter les nombre d'unités d'exécution augmente les ressources système requises pour le traitement.

<span id="page-38-0"></span>Voir [Modification](#page-36-1) de propriétés de serveur Lombardi pour plus d'informations sur le remplacement des valeurs par défaut dans les fichiers de configuration Lombardi.

# **Spécification de l'émetteur d'exécution des tâches**

Lorsqu'une tâche est générée en phase d'exécution et envoyée au participant affecté, l'émetteur de la tâche est l'utilisateur tw\_admin. Par exemple, la zone **Envoyé à partir de** de Lombardi Process Portal affiche ce nom d'utilisateur.

L'émetteur par défaut des tâches est défini dans le fichier [Lombardi\_home]/process-center/config/system/99Local.xml.

Pour spécifier un autre émetteur pour les tâches d'exécution, procédez comme suit:

1. Ouvrez le fichier [Lombardi\_home]/process-center/config/100Custom.xml dans un éditeur de texte, puis ajoutez le bloc de code suivant dans l'élément <common> du fichier :

```
<common merge="mergeChildren">
     <user-to-create-task
merge="replace">[custom_task_sender_name]</user-to-create-task>
  </common>
```
- 2. Pour le nom personnalisé de l'émetteur de tâche, spécifiez le nom d'utilisateur approprié, puis enregistrez vos modifications.
- 3. Redémarrez le serveur Lombardi (si vous l'exécutez dans un environnement en grappe, redémarrez tous les serveurs de la grappe).

# <span id="page-39-0"></span>**Suppression des composants Lombardi**

Si vous devez supprimer Lombardi de votre système, le programme de désinstallation supprime les dossiers et fichiers d'installation de Lombardi et le serveur d'applications intégré.

Avant de commencer :

- Sauvegardez tous les fichiers que vous souhaitez conserver.
- Si vous exécutez les serveurs Lombardi en tant que services Windows, supprimez d'abord les services. La suppression des services ne supprime pas les fichiers ; elle supprime simplement les services de la liste des services Windows.
- Supprimez le service Windows pour IBM WebSphere Application Server v7.0 ProcessCenter01.
- 1. Exécutez le programme de désinstallation [Lombardi home]\uninstall\uninstall.bat. Vous pouvez l'exécuter à partir d'une invite de ligne de commande ou en cliquant deux fois sur le fichier dans Windows Explorer.
- 2. Une fois le programme de désinstallation terminé, vous devrez peut-être supprimer certains fichiers d'installation manuellement. Par exemple, si une fenêtre d'invite de commande ou Windows Explorer est ouverte dans un répertoire du répertoire d'installation de Lombardi, le programme de désinstallation ne peut pas supprimer ce répertoire.
- 3. Le programme de désinstallation ne supprime pas les raccourcis du menu Démarrer, du menu Tous les programmes, de la barre d'outils Lancement rapide ou du bureau. Supprimez ces raccourcis manuellement.

# <span id="page-40-0"></span>**Remarques et marques**

# <span id="page-40-1"></span>**Remarques**

Le présent document peut contenir des informations ou des références concernant certains produits, logiciels ou services IBM non annoncés dans ce pays. Pour plus de détails, référez-vous aux documents d'annonce disponibles dans votre pays, ou adressez-vous à votre partenaire commercial IBM. Toute référence à un produit, logiciel ou service IBM n'implique pas que seul ce produit, logiciel ou service puisse être utilisé. Tout autre élément fonctionnellement équivalent peut être utilisé, s'il n'enfreint aucun droit d'IBM. Il est de la responsabilité de l'utilisateur d'évaluer et de vérifier lui-même les installations et applications réalisées avec des produits, logiciels ou services non expressément référencés par IBM.

IBM peut détenir des brevets ou des demandes de brevet couvrant les produits mentionnés dans le présent document. La remise de cette documentation ne vous donne aucun droit de licence sur ces brevets ou demandes de brevet. Si vous désirez recevoir des informations concernant l'acquisition de licences, veuillez en faire la demande par écrit à l'adresse suivante :

*IBM Director of Licensing IBM Corporation North Castle Drive Armonk, NY 10504-1785 U.S.A.*

Les informations sur les licences concernant les produits utilisant un jeu de caractères double octet peuvent être obtenues par écrit à l'adresse suivante :

*IBM World Trade Asia Corporation Licensing 2-31 Roppongi 3-chome, Minato-ku Tokyo 106-0032, Japan*

Le paragraphe suivant ne s'applique ni au Royaume-Uni, ni dans aucun pays dans lequel il serait contraire aux lois locales.

LE PRESENT DOCUMENT EST LIVRE EN L'ETAT SANS AUCUNE GARANTIE EXPLICITE OU IMPLICITE. IBM DECLINE NOTAMMENT TOUTE RESPONSABILITE RELATIVE A CES INFORMATIONS EN CAS DE CONTREFACON AINSI QU'EN CAS DE DEFAUT D'APTITUDE A L'EXECUTION D'UN TRAVAIL DONNE. Certaines juridictions n'autorisent pas l'exclusion des garanties implicites, auquel cas l'exclusion ci-dessus ne vous sera pas applicable.

Le présent document peut contenir des inexactitudes ou des coquilles. Ce document est mis à jour périodiquement. Chaque nouvelle édition inclut les mises à jour. IBM peut, à tout moment et sans préavis, modifier les produits et logiciels décrits dans ce document.

Les références à des sites Web non IBM sont fournies à titre d'information uniquement et n'impliquent en aucun cas une adhésion aux données qu'ils contiennent. Les éléments figurant sur ces sites Web ne font pas partie des éléments du présent produit IBM et l'utilisation de ces sites relève de votre seule responsabilité.

IBM pourra utiliser ou diffuser, de toute manière qu'elle jugera appropriée et sans aucune obligation de sa part, tout ou partie des informations qui lui seront fournies.

Les licenciés souhaitant obtenir des informations permettant : (i) l'échange des données entre des logiciels créés de façon indépendante et d'autres logiciels (dont celui-ci), et (ii) l'utilisation mutuelle des données ainsi échangées, doivent adresser leur demande à :

*Intellectual Property Dept. for WebSphere Software IBM Corporation 3600 Steeles Ave. East Markham, Ontario Canada L3R 9Z7*

Ces informations peuvent être soumises à des conditions particulières, prévoyant notamment le paiement d'une redevance.

Le logiciel sous licence décrit dans ce document et tous les éléments sous licence disponibles s'y rapportant sont fournis par IBM conformément aux dispositions de l'ICA, des Conditions internationales d'utilisation des logiciels IBM ou de tout autre accord équivalent.

Les données de performance indiquées dans ce document ont été déterminées dans un environnement contrôlé. Par conséquent, les résultats peuvent varier de manière significative selon l'environnement d'exploitation utilisé. Certaines mesures évaluées sur des systèmes en cours de développement ne sont pas garanties sur tous les systèmes disponibles. En outre, elles peuvent résulter d'extrapolations. Les résultats peuvent donc varier. Il incombe aux utilisateurs de ce document de vérifier si ces données sont applicables à leur environnement d'exploitation.

Les informations concernant des produits non IBM ont été obtenues auprès des fournisseurs de ces produits, par l'intermédiaire d'annonces publiques ou via d'autres sources disponibles. IBM n'a pas testé ces produits et ne peut confirmer l'exactitude de leurs performances ni leur compatibilité. Elle ne peut recevoir aucune réclamation concernant des produits non IBM. Toute question concernant les performances de produits non IBM doit être adressée aux fournisseurs de ces produits.

Toute instruction relative aux intentions d'IBM pour ses opérations à venir est susceptible d'être modifiée ou annulée sans préavis, et doit être considérée uniquement comme un objectif.

Le présent document peut contenir des exemples de données et de rapports utilisés couramment dans l'environnement professionnel. Ces exemples mentionnent des noms fictifs de personnes, de sociétés, de marques ou de produits à des fins illustratives ou explicatives uniquement. Toute ressemblance avec des noms de personnes, de sociétés ou des données réelles serait purement fortuite.

#### LICENCE DE COPYRIGHT :

Le présent logiciel contient des exemples de programmes d'application en langage source destinés à illustrer les techniques de programmation sur différentes plateformes d'exploitation. Vous avez le droit de copier, de modifier et de distribuer ces exemples de programmes sous quelque forme que ce soit et sans paiement d'aucune redevance à IBM, à des fins de développement, d'utilisation, de vente ou de distribution de programmes d'application conformes aux interfaces de programmation des plateformes pour lesquels ils ont été écrits ou aux interfaces de programmation IBM. Ces exemples de programmes n'ont pas été rigoureusement testés dans toutes les conditions. Par conséquent, IBM ne peut garantir expressément ou implicitement la fiabilité, la maintenabilité ou le fonctionnement de ces programmes.

Toute copie totale ou partielle de ces programmes exemples et des oeuvres qui en sont dérivées doit comprendre une notice de copyright, libellée comme suit :

```
© (nom de votre société) (année). Des segments de code sont dérivés d'IBM Corp.
Programmes exemples.
© Copyright IBM Corp. indiquer la ou les années. All rights reserved.
```
<span id="page-42-0"></span>Si vous visualisez ces informations en ligne, il se peut que les photographies et illustrations en couleur n'apparaissent pas à l'écran.

## **Marques et marques de service**

IBM, le logo IBM, et ibm.com sont des marques d'International Business Machines aux Etats-Unis et/ou dans certains autres pays. Si ces marques et d'autres marques d'IBM sont accompagnées d'un symbole de marque (® ou ™), ces symboles signalent des marques d'IBM aux Etats-Unis à la date de publication de ce document. Ces marques peuvent également exister et éventuellement avoir été enregistrées dans d'autres pays. La liste actualisée de toutes les marques d'IBM est disponible sur la page Web "Copyright and trademark information" à [http://www.ibm.com/legal/copytrade.shtml.](http://www.ibm.com/legal/copytrade.shtml)

Linux est une marque de Linus Torvalds aux Etats-Unis et/ou dans certains autres pays.

Microsoft et Windows sont des marques de Microsoft Corporation aux Etats-Unis et/ou dans certains autres pays.

UNIX est une marque enregistrée de The Open Group aux Etats-Unis et/ou dans certains autres pays.

Java ainsi que tous les logos et toutes les marques incluant Java sont des marques de Sun Microsystems, Inc. aux Etats-Unis et/ou dans certains autres pays.

Les autres noms de sociétés, de produits et de services peuvent appartenir à des tiers.